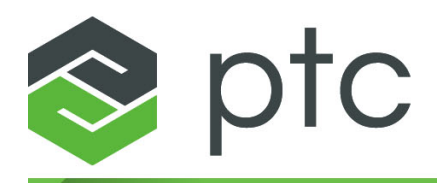

# ptc<sup>®</sup> mathcad prime®

**Руководство по установке и администрированию 7.0.0.0**

#### **© Корпорация PTC Inc. и/или ее дочерние компании, 2021. Все права защищены.**

Пользовательская и учебная документация корпорации PTC Inc. и ее дочерних компаний (в совокупности — «PTC») подпадает под действие законов США и других стран об авторских правах и предоставляется на условиях лицензионного соглашения, ограничивающего копирование, разглашение и использование такой документации. Настоящим PTC предоставляет обладателям лицензии право изготавливать печатные копии документации, если она прилагается на носителе программного обеспечения, но только для личного или внутреннего использования в соответствии с лицензионным соглашением, на условиях которого разрешается использовать программное обеспечение. Любая изготовленная копия должна содержать уведомление об авторских правах PTC и другие уведомления о правах собственников, предоставляемые PTC. Запрещается копировать учебные материалы без письменного согласия PTC. Запрещается разглашать, передавать, изменять или сокращать документацию в любой форме, включая электронные носители, передавать или делать общедоступной любыми способами без предварительного письменного согласия PTC, и разрешение на изготовление таких копий не предоставляется. Данная информация предоставляется только для ознакомления, может быть изменена без уведомления и не должна толковаться как гарантия или обязательство PTC. PTC не несет ответственности или обязательств за любые ошибки или неточности в данном документе.

Это программное обеспечение предоставляется на условиях письменного лицензионного соглашения, содержит важные коммерческие тайны и сведения, являющиеся собственностью компании, и защищено законами об авторском праве США и других стран. Запрещается копировать или распространять это программное обеспечение в любом виде и на любом носителе, раскрывать третьим сторонам или использовать его любым способом, не предусмотренным в лицензионных соглашениях на программное обеспечение, без предварительного письменного разрешения PTC.

#### НЕСАНКЦИОНИРОВАННОЕ ИСПОЛЬЗОВАНИЕ ПРОГРАММНОГО ОБЕСПЕЧЕНИЯ ИЛИ ЕГО ДОКУМЕНТАЦИИ МОЖЕТ ПРИВЕСТИ К ВЗЫСКАНИЮ УБЫТКОВ В ГРАЖДАНСКОМ ПОРЯДКЕ ИЛИ К УГОЛОВНОМУ ПРЕСЛЕДОВАНИЮ.

PTC считает нарушение авторских прав на программное обеспечение преступлением, и соответственно рассматривает нарушителей. Мы не позволяем незаконно использовать программные продукты PTC, и преследуем (как в гражданском, так и уголовном порядке) тех, кто это делает, используя все законные средства, включая общедоступные и частные средства контроля. В частности PTC использует мониторинг данных и технологии «просеивания» данных для получения и передачи данных о пользователях, использующих незаконные копии программного обеспечения РТС. Сбор данных о пользователях, использующих программное обеспечение, лицензированное корпорацией РТС и ее уполномоченными дистрибьюторами, не осуществляется. Если вы используете незаконную копию нашего программного обеспечения и не согласны со сбором и передачей этих данных (включая в США), немедленно прекратите использование незаконной версии и обратитесь в PTC, чтобы получить лицензированную копию.

**Важная информация об авторских правах, товарных знаках, патентах и лицензиях**: см. "О программе" или уведомление об авторских правах в программном обеспечении РТС.

#### **ОГРАНИЧЕННЫЕ ПРАВА ПРАВИТЕЛЬСТВА США**

Программное обеспечение PTC и сопутствующая документация являются коммерческим компьютерным программным обеспечением и коммерческой компьютерной документацией, подпадающими под условия раздела о компьютерном программном обеспечении документа FAR 12.212(a)-(b) (MAY 2014) для гражданских организаций или раздела об основополагающих принципах DFARS 227.7202-1(a) и раздела о коммерческих компьютерных программах – ограничении прав 227.7202-3(a) (FEB 2014) для Министерства обороны США, и предоставляются Правительству США только по коммерческой лицензии. Использование, копирование и распространение программ Правительством США ограничивается положениями приведенными в применимом лицензионном соглашение корпорации PTC.

PTC Inc., 121 Seaport Blvd, Boston, MA 02210 USA

# **Оглавление**

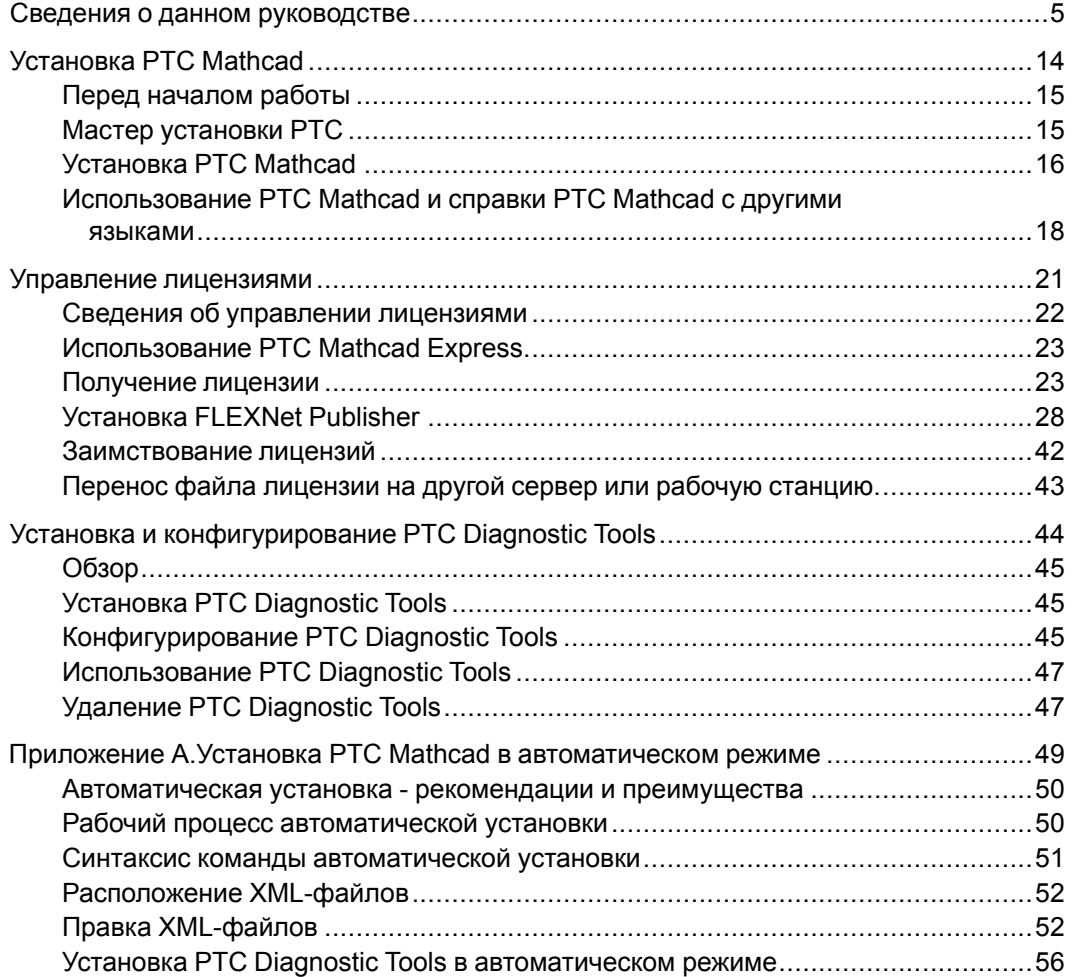

# <span id="page-4-0"></span>**Сведения о данном руководстве**

# **Рекомендации по чтению данного руководства**

Документ *Руководство по установке и администрированию PTC Mathcad Prime 7.0.0.0* предназначен в первую очередь для системных администраторов, ответственных за установку и поддержку PTC Mathcad и любых выпусков FLEXnet Publisher, управляющих лицензиями PTC Mathcad. Для понимания руководства требуются базовые знания системы Windows и сетевого администрирования.

Установка PTC Mathcad описана в данном руководстве по установке и администрированию применительно к платформе Windows. Заголовки диалоговых окон, пунктов меню и других элементов, упомянутых в этом руководстве, соответствуют названиям операций, именам объектов и элементов навигации Windows.

# **Для системных администраторов**

Следующие разделы содержат важную информацию для лиц, занимающихся установкой и администрированием PTC Mathcad и FLEXnet Publisher:

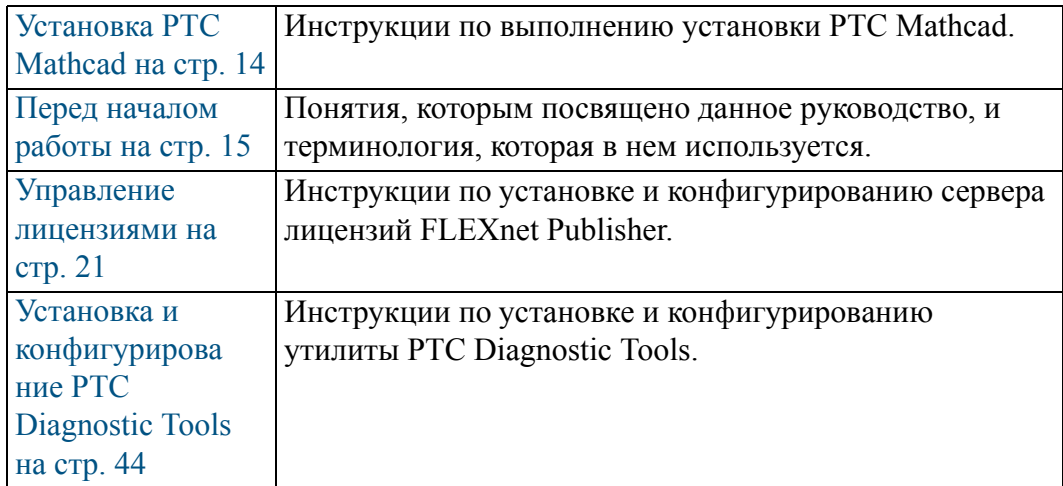

# **Для конечных пользователей**

Для конечных пользователей PTC Mathcad основным источником информации служит справка PTC Mathcad, хотя им могут быть интересны и следующие разделы данного руководства:

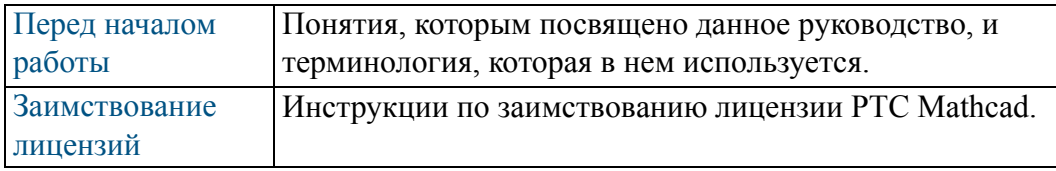

# **Другие источники информации**

При установке, настройке и лицензировании PTC Mathcad в масштабе предприятия обращайтесь к следующим источникам информации.

• Сайт поддержки клиентов PTC Mathcad: содержит информацию по получению лицензий и управлению ими, а также базу знаний с возможностью поиска.

<http://www.ptc.com/support/mathcad.htm>

• *Руководство по установке и администрированию PTC Mathcad Prime 7.0.0.0* - содержит последние изменения, внесенные в продукт или в документацию.

[http://www.ptc.com/appserver/cs/doc/refdoc.jsp.](http://www.ptc.com/appserver/cs/doc/refdoc.jsp) Используйте этот веб-сайт для поиска соответствующего документа.

• *Установка Creo 7.0.0.0: Creo Parametric, Creo Direct, Creo Layout, Creo Simulate и Creo Options Modeler* - содержит дополнительную информацию по установке и использованию FLEXnet Publisher, включая информацию по использованию FLEXnet Publisher на платформах, отличных от Windows.

[http://www.ptc.com/appserver/cs/doc/refdoc.jsp.](http://www.ptc.com/appserver/cs/doc/refdoc.jsp) Используйте этот веб-сайт для поиска соответствующего документа.

• *FLEXnet Licensing End User Guide (Руководство конечного пользователя по лицензированию FLEXnet)* (на английском языке) - включает дополнительные сведения об установке и использовании FLEXnet Publisher.

### **Техническая поддержка**

При возникновении проблем с использованием программных продуктов свяжитесь со службой технической поддержки PTC. Контактная информация для технической поддержки PTC доступна на портале PTC [eSupport](https://www.ptc.com/en/support/login?returnUrl=/en/support/), где необходимо зарегистрироваться, после чего станут доступными варианты на вкладках Tools (Инструменты), Resources (Ресурсы) и с вашим именем пользователя.

Для получения технической поддержки необходимо предоставить номер контракта на обслуживание (SCN). Если у вас нет SCN, щелкните вкладку Contact (Контакт) на странице Customer Support Guide [\(Руководство](https://www.ptc.com/en/support/csguide/Support_Services/GOLD_Package) по [поддержке](https://www.ptc.com/en/support/csguide/Support_Services/GOLD_Package) клиентов) и найдите на ней другие способы контакта с PTC.

## **Комментарии**

Предложения и комментарии по нашей документации будут приняты с благодарностью. Направляйте отзывы по адресу [mathcad-documentation@ptc.](mailto:mathcad-documentation@ptc.com) [com.](mailto:mathcad-documentation@ptc.com)

При отправке отзыва включите в него номер версии и название документа, к которому относятся комментарии.

# **Перед началом установки**

В этом разделе содержится информация, с которой необходимо ознакомиться перед началом установки: требования к системе, использование с другими версиями и обновление, преобразование файлов и совместимость.

## **Интерактивная справка**

Справка PTC Mathcad Prime 7.0.0.0 теперь доступна по умолчанию на сайте ptc.com.

Если нажать клавишу F1 или кнопку "Справка" (Help) <sup>3</sup> в окне РТС Mathcad Prime 7.0.0.0, в интернет-браузере откроется страница справки на сайте Ptc.com. Размещение справки на сайте Ptc.com упрощает внесение обновлений вне расписания выпуска.

Во время установки можно установить справку локально, используя кнопку "Настроить" (Customize) мастера установки продуктов PTC. Чтобы изменить путь к справке по умолчанию, откройте раздел **Опции PTC Mathcad (PTC Mathcad Options)**, установите флажок **Задать путь для доступа к справке в другом расположении (Set the path for accessing Help at an alternate location)** и укажите путь к локальной папке справки.

Для PTC Mathcad Prime 7.0.0.0 путь по умолчанию к локальной справке на английском языке имеет следующий вид:

*%Program Files%\PTC\Mathcad Prime 7.0.0.0\help\en*

## **Комплект поставки**

- *PTC Mathcad Prime 7.0.0.0. Прочтите это сначала*: информация обо всех требуемых изменениях в настройках компьютера и рекомендуемых исправлениях операционной системы.
- DVD-диск PTC Mathcad Prime 7.0.0.0содержит программу установки для PTC Mathcad. Этот пакет содержит программу PTC Mathcad и соответствующую справку.
- *Руководство по установке и администрированию PTC Mathcad Prime 7.0.0.0* (этот документ) - содержит информацию об управлении лицензиями, установке и технической поддержке программного обеспечения.

# **Порядок установки**

При необходимости установить и PTC Mathcad, и FLEXnet Publisher их можно устанавливать в любом порядке.

# **Требования к системе**

• Компьютер с 64-разрядной ОС Windows 10.

- 2 ГБ свободного места на жестком диске (600 МБ для РТС Mathcad и 1,5 ГБ для временного хранения файлов в процессе установки)
- Microsoft .NET Framework 4.7.2

#### **Примечание**

Продукт PTC Mathcad Prime будет без проблем работать с будущими сертифицированными Microsoft и совместимыми версиями .NET.

- DVD-диск (для физических носителей) или подключение к Интернету (для загрузки). Подключение к Интернету, требуется в обоих случаях для приобретения лицензий.
- Для просмотра справочной системы PTC Mathcad Prime 7.0.0.0 необходимо наличие в системе одного из следующих браузеров:
	- Google Chrome (все версии)
	- Internet Explorer 9 или более поздней версии
	- Firefox 10 или более поздней версии

## **Использование наряду с другими версиями и обновление**

PTC Mathcad Prime 7.0.0.0 можно установить вместе с любыми предыдущими версиями PTC Mathcad Prime.

Применяются следующие ограничения.

- PTC Mathcad Prime 3.0 и PTC Mathcad Prime 3.1 не могут использоваться одновременно.
- PTC Mathcad Prime 4.0 и PTC Mathcad Prime 4.0 M010 не могут использоваться одновременно.
- Продукты необходимо устанавливать в порядке увеличения версии (сначала PTC Mathcad Prime 1.0, PTC Mathcad Prime 2.0, PTC Mathcad Prime 3.0 или PTC Mathcad Prime 3.1, PTC Mathcad Prime 4.0, PTC Mathcad Prime 4.0 M010, PTC Mathcad Prime 5.0.0.0, PTC Mathcad Prime 6.0.0.0, а затем PTC Mathcad Prime 7.0.0.0).
- Если на компьютере установлено несколько версий PTC Mathcad Prime, по умолчанию файлы PTC Mathcad Prime открываются с использованием последней версии. Если файлы требуется открывать в более ранней версии, необходимо вручную связать с ней файлы. Щелкните файл правой кнопкой мыши, выберите команду **Открыть с помощью (Open with)** и выберите нужную программу в контекстном меню.
- Интеграция всех ранее установленных версий PTC Mathcad Prime с Windchill Workgroup Manager, Windchill ProjectLink, PTC Pro/ENGINEER, Creo Elements/Pro и Creo Parametric больше не поддерживается.
- Если предыдущая версия PTC Mathcad Prime была ранее зарегистрирована с Windchill Workgroup Manager (с использованием утилиты "Управление приложениями" (Application Management)), необходимо повторить эту процедуру и зарегистрировать PTC Mathcad Prime 7.0.0.0.
- Если на компьютере установлено несколько версий PTC Mathcad Prime и требуется удалить некоторые из них, необходимо удалить их все в порядке убывания версий. Затем установите только необходимые версии в порядке их возрастания.
- После установки продукта PTC Mathcad Prime 7.0.0.0 можно использовать только его XMCD-, MCD-преобразователь для преобразования унаследованных документов в последнюю версию PTC Mathcad Prime.

# **Преобразование файлов XMCD, MCD**

PTC Mathcad Prime 7.0.0.0 включает преобразователь файлов XMCD и MCD. Используйте этот инструмент, чтобы преобразовать унаследованные документы в формат MCDX.

## **Совместимость**

Версия PTC Mathcad Prime 7.0.0.0 является обратно совместимой. Это означает, что можно использовать его, чтобы открыть файлы MCDX, созданные с помощью версий PTC Mathcad Prime 1.0, PTC Mathcad Prime 2.0, PTC Mathcad Prime 3.0, PTC Mathcad Prime 3.1, PTC Mathcad Prime 4.0, PTC Mathcad Prime 4.0 M010, PTC Mathcad Prime 5.0.0.0 или PTC Mathcad Prime 6.0.0.0

## **Управление лицензиями**

Лицензии PTC Mathcad обслуживаются с помощью сервера лицензии PTC. Сервер лицензии PTC теперь работает с FLEXnet Publisher, последнюю версию которого (с поддерживаемыми платформами) можно найти [здесь.](https://support.ptc.com/view?im_dbkey=121640)

#### **Примечание**

Можно также использовать исполняемые файлы FLEXnet Publisher для Linux, Solaris или 64-разрядных версий Windows, поставляемые с другими продуктами PTC. Исполняемые файлы FLEXnet Publisher, поставляемые другими компаниями, использовать нельзя, так как они не включают предоставляемый PTC демон поставщика.

При постоянном использовании управление лицензиями дает небольшую нагрузку на сервер или сеть. Программа управления лицензиями FLEXnet Publisher и демон поставщика PTC требуют для их совместного выполнения приблизительно 3 МБ оперативной памяти. В процессе работы с FLEXnet Publisher PTC Mathcad создает только сетевой трафик, необходимый для сдачи лицензии на хранение и ее взятия на изменение, а также для отправки периодических сигналов с целью проверки присутствия сервера лицензий. Однако по мере роста числа рабочих мест, обращающихся к серверу лицензий, сетевой трафик может существенно увеличиться, а файл журнала будет расти быстрее.

Чтобы использовать PTC Mathcad, необходим соответствующий файл лицензии. PTC Mathcad продается с плавающими, локальными или регистрируемыми на пользователя лицензиями.

- Плавающие лицензии можно использовать на любом рабочем месте сети.
- Локальные лицензии могут использоваться только на указанных рабочих местах.
- 30-дневная полнофункциональная лицензия может использоваться на любом рабочем месте сети, а срок ее действия истекает через 30 дней.
- Зарегистрированные на пользователя лицензии управляются с сервера лицензий, но всегда назначены определенной рабочей станции вне зависимости от того, выполняется на ней PTC Mathcad или нет.

Только установка с активной поддержкой дает право на лицензии для домашнего использования. Дополнительные сведения см. в документе PTC Global Services Support Terms and Conditions (Условия и положения поддержки PTC Global Services) по следующей ссылке:

#### <http://www.ptc.com/legal-agreements/support-documents>

Для запроса лицензии необходимо знать идентификатор компьютера, которому хотите назначить лицензию. В большинстве случаев в качестве идентификатора компьютера используется MAC-адрес активного сетевого адаптера. Дополнительные сведения о типах лицензий и об идентификаторе компьютера содержатся в разделе [Получение](#page-22-1) лицензии.

Лицензии для домашнего использования должны ежегодно обновляться через страницу глобальной поддержки или через местный офис поддержки.

#### **Примечание**

Дополнительные сведения об управлении лицензиями см. в разделе Управление [лицензиями](#page-20-0).

# **Демон продавца для FLEXnet Publisher**

Кроме файла лицензий, для правильной работы FLEXnet Publisher с лицензиями PTC Mathcad также требуется демон поставщика. Этот демон поставщика фактически выдает лицензию компьютеру при запуске PTC Mathcad. Без него PTC Mathcad не может извлечь лицензию при запуске.

Демон поставщика предоставляется как часть установки FLEXnet Publisher.

# **Настройка языка по умолчанию**

Сведения о запуске утилиты установки на языке, отличном от английского, см. в разделе Изменение языка установки по [умолчанию](#page-15-1) на стр. 16. Сведения об использовании программы PTC Mathcad и справки PTC Mathcad на языке, отличном от английского, см. в разделе [Использование](#page-17-0) PTC Mathcad и справки PTC Mathcad с другими [языками](#page-17-0) на стр. 18.

# **1**

# <span id="page-13-0"></span>**Установка PTC Mathcad**

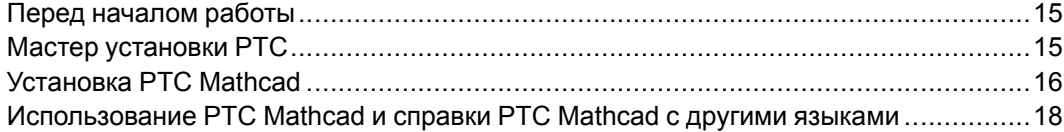

# <span id="page-14-0"></span>**Перед началом работы**

Перед установкой PTC Mathcad убедитесь, что все требуемые системные компоненты установлены.

#### **Примечание**

Нельзя устанавливать PTC Mathcad из зашифрованной папки. Для продолжения необходимо расшифровать папку установки.

# <span id="page-14-1"></span>**Мастер установки PTC**

PTC Mathcad устанавливается с помощью мастера установки продуктов PTC С помощью мастера установки продуктов PTC можно выполнять следующие задачи:

- загрузка и установка PTC Mathcad Prime 7.0.0.0 с сайта PTC.com;
- выполнение простой установки, настройка установки для добавления конкретных элементов и конфигураций;
- изменение конфигурации имеющейся установки.

## **Получение доступа к мастеру установки продуктов PTC**

Мастер установки продуктов PTC есть на DVD-диске PTC Mathcad Prime 7.0.0.0, входящем в комплект поставки программного обеспечения. Мастер можно также загрузить, если перейти по ссылке в полученном по электронной почте подтверждении заказа программного обеспечения PTC. После загрузки пакета установки необходимо извлечь содержимое в папку на локальном компьютере или на сетевой сервер в зависимости от конфигурации установки.

## **Запуск мастера установки продуктов PTC**

Запустите мастер установки продуктов РТС, выполнив setup.exe из корневого каталога, DVD-диска PTC Mathcad Prime 7.0.0.0 или из загруженных файлов установки. Мастер можно запустить на английском, французском, немецком, итальянском, испанском, упрощенном китайском, традиционном китайском, корейском, японском и русском. При запуске мастера установки с DVD-диска программа запускается автоматически, если на компьютере включена функция autorun для устройства DVD. Если мастер установки не запускается, выполните одно из следующих действий.

• Запустите проводник Windows, выполните обзор, чтобы найти диск DVD, и дважды щелкните значок setup.exe.

- В командной строке MS-DOS введите <dvdrom>: \setup.exe, где <dvdrom> - буква диска DVD.
- На панели задач выберите **Пуск Выполнить** и введите <dvdrom>:\ setup.exe.

#### <span id="page-15-1"></span>**Изменение установки языка по умолчанию**

Чтобы запустить мастер установки PTC на языках, отличных от языка операционной системы по умолчанию, запустите командную строку и выполните следующую команду:

<dvdrom>:\setup.exe -LANG:<lang>

Например, для запуска мастера установки продуктов PTC на китайском языке укажите в командной строке chs для переменной LANG:

<dvdrom>:\setup.exe -LANG:chs

Все значения переменной LANG приведены ниже.

- Китайский упрощенный: chs
- Китайский традиционный: cht
- Французский: french
- Немецкий: german
- Итальянский: italian
- Японский: japanese
- Корейский: korean
- Испанский: spanish
- Русский: russian
- Английский: C

# <span id="page-15-0"></span>**Установка PTC Mathcad**

- 1. Запустите мастер. Откроется экран **Введение (Introduction)**.
- 2. Щелкните **Установить новое ПО (Install new software)**.

Если требуется установить дополнительные языки для справки PTC Mathcad поверх существующей установки, щелкните **Установить или добавить новое ПО (Install or add new software)**. Нажмите кнопку **Далее (Next)**.

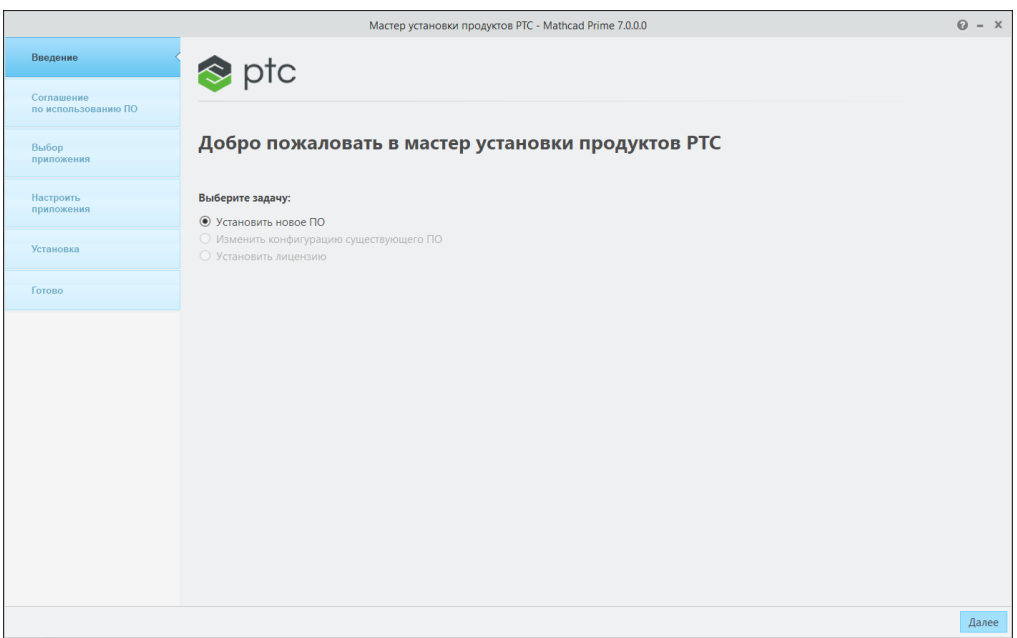

- 3. Появится экран **Соглашение по программному обеспечению (Software Agreement**). Щелкните значок , чтобы распечатать лицензионное соглашение.
- 4. Примите клиентское соглашение с PTC и нажмите кнопку **Далее (Next)**. Появится экран **Выбор приложения (Application Selection)**.
- 5. На экране **Выбор приложения (Application Selection)**
	- Укажите папку установки или сохраните папку по умолчанию.
	- Выберите PTC Mathcad
	- Выберите **Установка Microsoft.NET Framework 4.7.2 (Microsoft .NET Framework 4.7.2. Setup)**, если эта платформа не установлена в системе
	- Выберите **Инструменты диагностики (Diagnostic Tools)**, которые собирают и отправляют в PTC отчеты о производительности и использовании PTC Mathcad

Просмотрите список приложений и проверьте правильность устанавливаемой версии ПО и соблюдение требований к месту на диске. Нажмите кнопку **Далее (Next)**.

- 6. В окне **Настроить приложения (Customise Applications)** выберите одно или несколько приложений из списка.
	- **XMCD-, MCD-преобразователь (XMCD, MCD Converter)**.

#### **Примечание**

**Библиотеки времени выполнения Microsoft Visual C++ 2005 (пакет обновления 1, обновление безопасности MFC)** будут установлены как часть установки **XMCD-, MCD-преобразователя (XMCD, MCD Converter)**.

• **Установить локальную справку (Install Local Help)** и язык.

#### **Примечание**

При установке PTC Mathcad всегда устанавливается утилита PTC Diagnostic Tools. После конфигурирования лицензии можно отключить создание отчетов PTC Diagnostic Tools. Если планируется использовать PTC Mathcad с 30-дневной лицензией полной функциональности или использовать PTC Mathcad Express без лицензии, то создание отчетов всегда будет включено. Дополнительные сведения об утилите PTC Diagnostic Tools см. в разделе Установка и [конфигурирование](#page-43-0) PTC Diagnostic Tools на стр. [44.](#page-43-0)

#### 7. Щелкните **Установить (Install)**.

8. Нажмите кнопку **Готово (Finish)**, чтобы закрыть приложения после завершения установки.

#### **Примечание**

Сведения о конфигурировании лицензий см. в разделе [Управление](#page-20-0) [лицензиями](#page-20-0).

# <span id="page-17-0"></span>**Использование PTC Mathcad и справки PTC Mathcad с другими языками**

Программу PTC Mathcad Prime и справку PTC Mathcad Prime можно использовать на следующих языках: английский, французский, немецкий, итальянский, японский, корейский, русский, испанский, упрощенный китайский и традиционный китайский.

#### **Использование PTC Mathcad на других языках**

По умолчанию PTC Mathcad Prime использует настройки языка Windows 10. Чтобы переопределить эту настройку, запустите MathcadPrime.exe с помощью команды culture. Например, следующая команда запускает PTC Mathcad Prime на английском языке США и с британской системой измерения:

MathcadPrime.exe" /culture:en-US

Все доступные коды языков, за исключением английского языка (США), включают в себя параметры по умолчанию для настроек бумаги и полей и шаблонов документов. Можно использовать следующие коды языка:

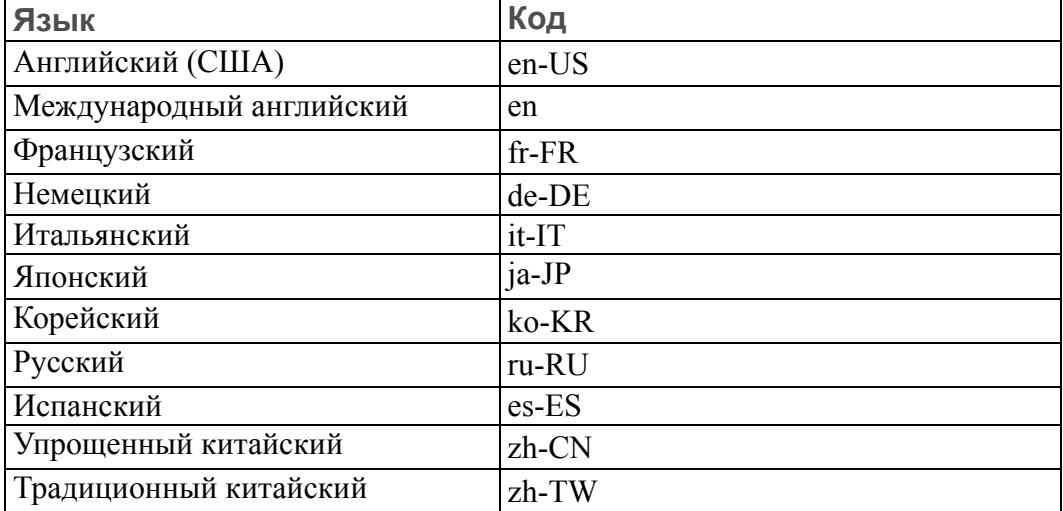

**Использование справки PTC Mathcad на других языках**

Чтобы запустить справку на другом языке, щелкните ▶ **Опции (Options)**. Появится диалоговое окно **Опции PTC Mathcad (PTC Mathcad Options)**. Установите флажок **Задать путь для доступа к справке в другом расположении (Set the path for accessing Help at an alternate location)**, а затем измените код языка в поле ниже.

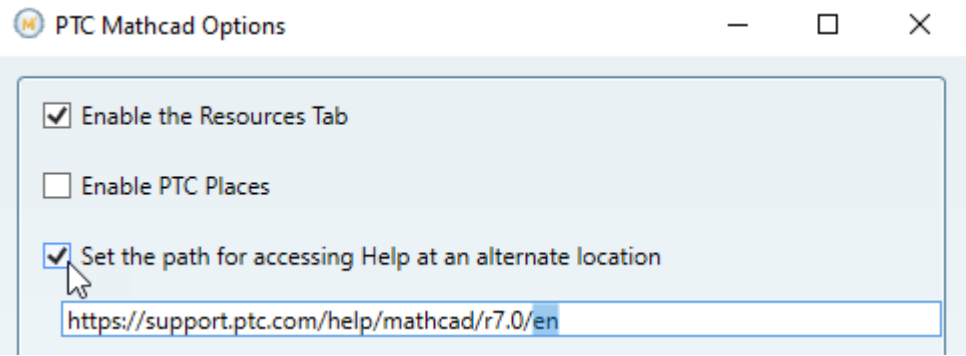

Доступны следующие языки.

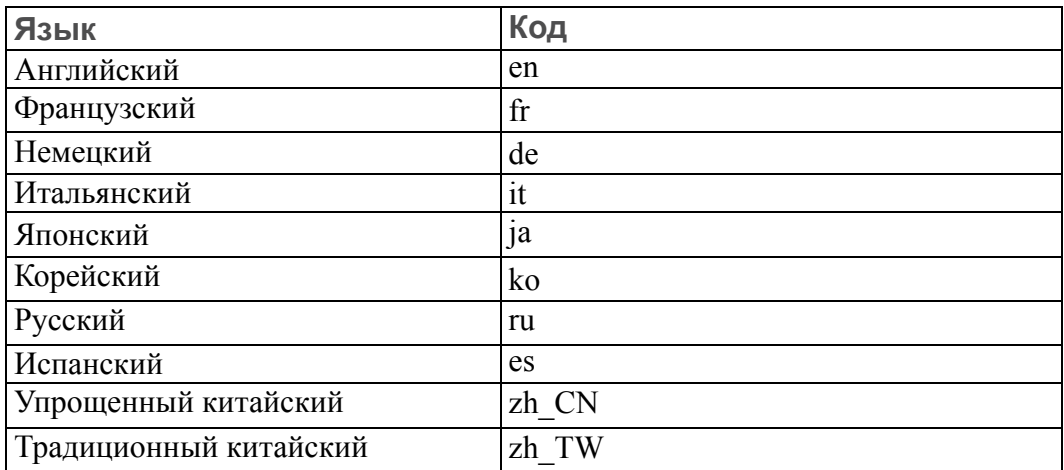

Если вместо этого требуется использовать локальную справку, установите нужный язык локально. Дополнительные сведения см. в разделе Настройка установки на стр. .

**2**

# <span id="page-20-0"></span>**Управление лицензиями**

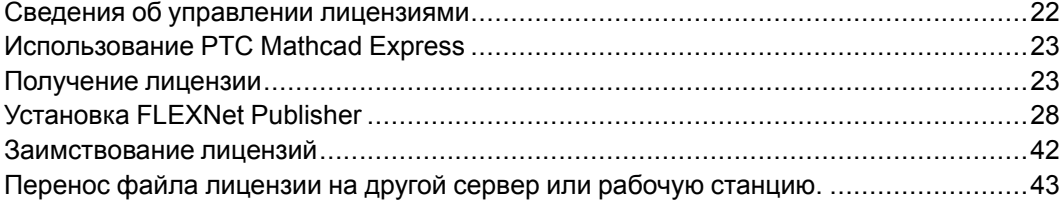

# <span id="page-21-0"></span>**Сведения об управлении лицензиями**

Лицензии PTC Mathcad можно приобрести на основе подписки. Имейте в виду, что с 1 января 2019 года PTC не продает решения с бессрочной лицензией. Доступны следующие типы лицензий.

- Плавающая лицензия (сервер): для администрирования перемещаемых лицензий только с сервера лицензий. Лицензии выдаются рабочим местам из общего пула по принципу "первым пришел, первым обслужен".
- Локальная лицензия (рабочее место): используется на рабочем месте без сервера лицензий. Локальные лицензии должны переназначаться от одного рабочего места другому с помощью веб-сайта поддержки клиентов PTC.
- Лицензия, зарегистрированная на пользователя (сервер); администрирование локальных лицензий выполняется с сервера, а не с отдельных рабочих мест. Лицензии, зарегистрированные на пользователя, выдаются рабочим местам вместе с файлом опций, предоставляемым программой установки FLEXnet Publisher. См. инструкции по правке файла опций в разделе [Правка](#page-35-0) файла опций.
- Лицензия для домашнего использования (рабочее место): предоставляется как право на поддержку (в количествах, указанных ниже) для активных учетных записей поддержки. Лицензии для домашнего пользования являются лицензиями на срок, который заканчивается в конце текущего периода поддержки. При продлении контракта на поддержку можно перевыпустить лицензию для домашнего пользования.

Лицензии для домашнего пользования ограничены теми же пользователями, которые обращаются к приобретенным лицензиям, и должны устанавливаться на персональных компьютерах, не находящихся или не используемых в рабочей среде. Лицензии для домашнего пользования не должны использоваться в рабочей среде дополнительными пользователями. Разрешенные пользователи могут использовать лицензии для домашнего пользования для коммерческой и производственной деятельности на своих персональных компьютерах.

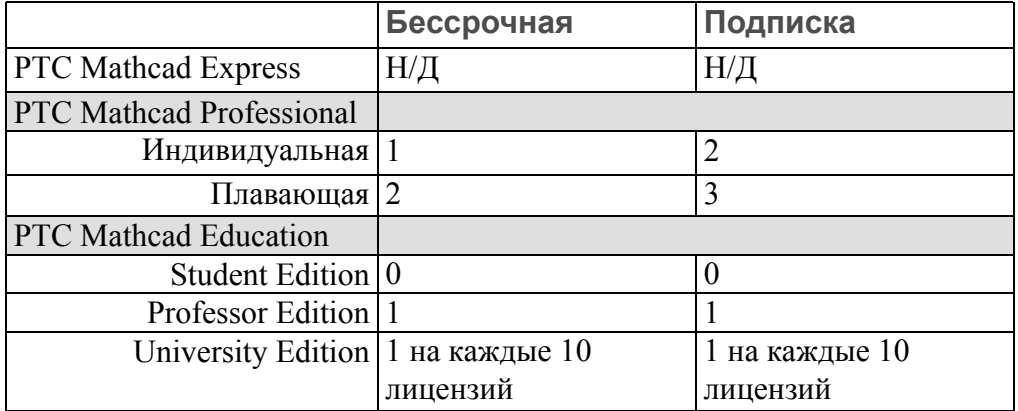

#### **見 Примечание**

Не предоставляется право на домашнее использование любых лицензий PTC Mathcad, проданных в составе пакета

• 30-дневная полнофункциональная лицензия, не требующая сервера лицензий

Для плавающих и зарегистрированных на пользователя лицензий PTC Mathcad требуется сервер лицензий. Файлы локальной лицензии и файлы 30 дневной полнофункциональной лицензии находятся на рабочей станции и не требуют сервера лицензий.

Если лицензии расположены на сервере и необходимо работать с PTC Mathcad при отсутствии сетевого подключения (например, при работе с ноутбука вне офиса), то можно временно заимствовать лицензию с сервера. Заимствованная лицензия хранится на рабочем месте, и PTC Mathcad не требует доступа к серверу лицензий при начале работы. Инструкции о заимствовании лицензий см. в разделе [Заимствование](#page-41-0) лицензий.

#### **Примечание**

Для файлов локальной лицензии или лицензии для домашнего использования установка и настройка FLEXnet Publisher не требуются. Сохраните свой файл лицензий в папке License каталога установки PTC Mathcad на соответствующем рабочем месте.

# <span id="page-22-0"></span>**Использование PTC Mathcad Express**

С помощью PTC Mathcad Express можно опробовать основные возможности PTC Mathcad до покупки лицензированной версии продукта. Расширенные возможности PTC Mathcad заблокированы для использования. Расширенные возможности помечены значком блокировки. Для использования PTC Mathcad Express не нужна лицензия. Если мастер лицензирования открывается, когда вы запускаете PTC Mathcad, можно нажать кнопку **Выход (Exit)**. В строке индикаторов под лентой будет отображено, что вы работаете с PTC Mathcad Express. Чтобы приобрести лицензию и сделать все заблокированные возможности доступными, щелкните **Обновить (Upgrade)**.

# <span id="page-22-1"></span>**Получение лицензии**

При запуске PTC Mathcad выполняет поиск лицензии. Если лицензия найдена, она выделяется рабочей станции, а затем открывается окно PTC Mathcad. Если лицензия недоступна, открывается PTC Mathcad Express. При первом использовании открывается **Мастер лицензирования PTC Mathcad (PTC Mathcad License Wizard)**. В этом разделе содержатся пошаговые инструкции по получению лицензии и активированию PTC Mathcad.

# <span id="page-23-0"></span>**Получение 30-дневной полнофункциональной лицензии**

1. Запустите PTC Mathcad. При первом открытии PTC Mathcad открывается **Мастер лицензирования PTC Mathcad Prime (PTC Mathcad Prime License Wizard)**.

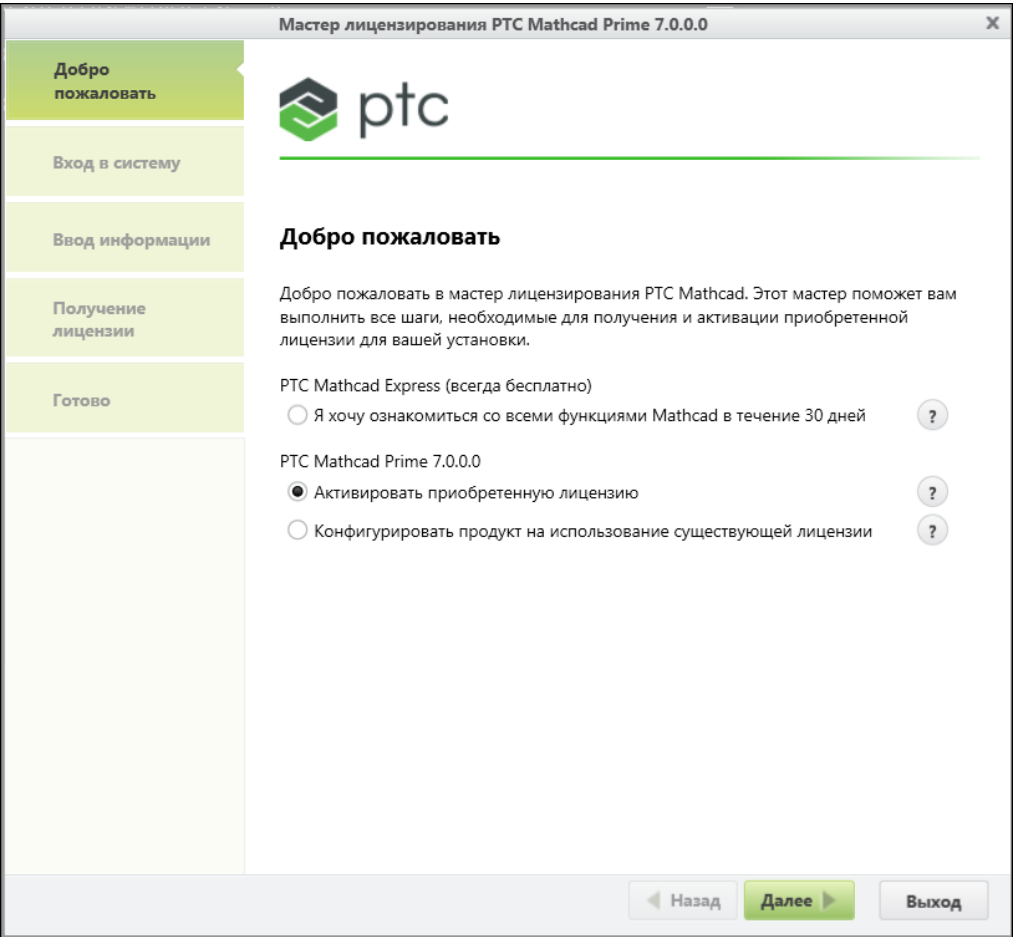

Если **Мастер лицензирования PTC Mathcad Prime (PTC Mathcad Prime License Wizard)** не откроется, нажмите кнопку **Активировать (Activate)** в верхней части документа.

Или же нажмите кнопку PTC Mathcad , а затем щелкните **Опции (Options)**. В диалоговом окне **Опции PTC Mathcad (PTC Mathcad Options)** щелкните вкладку **Лицензия (License)**, а затем щелкните **Получить лицензию (Get License)**.

2. В окне **Мастер лицензирования PTC Mathcad Prime (PTC Mathcad Prime License Wizard)** выберите **Опробовать полную функциональность PTC Mathcad в течение 30 дней (I want to try the full PTC Mathcad functionality for** **30 days)** и нажмите кнопку **Далее (Next)**. Откроется экран **Вход в систему (Login)**.

3. Если у вас есть учетная запись PTC.COM, введите свои имя пользователя и пароль и нажмите кнопку **Далее (Next)**.

Если у вас нет учетной записи, выберите **У меня нет учетной записи PTC. COM, и я хочу создать ее (I am new to PTC.COM and need to create an account)** и нажмите кнопку **Далее (Next)**. На экране **Создать учетную запись PTC (Create PTC Account)** введите необходимую информацию и щелкните **Создать учетную запись (Create Account)**.

- 4. На экране **Получение лицензии (Acquire License)** выберите продукты, для которых требуются лицензии, а затем щелкните **Получение лицензии (Acquire License)**. Файл лицензий будет создан через Интернет и автоматически загружен на ваш компьютер.
- 5. Нажмите кнопку **Выход (Exit)**. Появится счетчик оставшегося срока действия вашей 30-дневной полнофункциональной лицензии.

## **Получение локальной лицензии**

- 1. Запустите PTC Mathcad. При первом открытии PTC Mathcad открывается **Мастер лицензирования PTC Mathcad Prime (PTC Mathcad Prime License Wizard)**.
- 2. Если хотите приобрести лицензию PTC Mathcad, закройте **Мастер лицензирования PTC Mathcad Prime (PTC Mathcad Prime License Wizard)**, нажмите кнопку **Обновить (Upgrade)** ниже ленты и следуйте появляющимся на экране инструкциям по приобретению лицензии PTC Mathcad и получению кода продукта.

Если вы уже приобрели лицензию PTC Mathcad, перейдите к следующему шагу.

- 3. После получения кода продукта откройте PTC Mathcad.
- 4. Если **Мастер лицензирования PTC Mathcad Prime (PTC Mathcad Prime License Wizard)** не откроется, щелкните **Активировать (Activate)**.

Или же нажмите кнопку PTC Mathcad , а затем щелкните **Опции (Options)**. В диалоговом окне **Опции PTC Mathcad (PTC Mathcad Options)** щелкните вкладку **Лицензия (License)**, а затем щелкните **Получить лицензию (Get License)**.

- 5. В окне **Мастер лицензирования PTC Mathcad Prime (PTC Mathcad Prime License Wizard)** на экране **Добро пожаловать (Welcome)** выберите **Активировать приобретенную лицензию (Activate purchased license)** и нажмите кнопку **Далее (Next)**. Откроется экран **Login (Вход)**.
- 6. Если у вас есть учетная запись PTC.COM, введите свои имя пользователя и пароль и нажмите кнопку **Next (Далее)**.

Если у вас нет учетной записи, выберите **У меня нет учетной записи PTC. COM, и я хочу создать ее (I am new to PTC.COM and need to create an**

**account)** и нажмите кнопку **Далее (Next)**. На экране **Создать учетную запись PTC (Create PTC Account)** введите необходимую информацию и щелкните **Создать учетную запись (Create Account)**.

- 7. На экране **Ввод информации (Provide Information)** введите код продукта, который вы получили в письме о подтверждении выполнения условий PTC.
- 8. Проверьте идентификатор компьютера.
- 9. Выберите соответствующие опции лицензии:
	- **Мне необходима лицензия для домашнего использования (I am requesting a Home Use license)** - загружает лицензию на домашнее использование, которая истекает в конце срока поддержки. Если вы не выбираете эту опцию, вы запрашиваете свою первичную лицензию.
	- **Я делаю обновление однопользовательской версии (I am upgrading from a Single User)** - загружает лицензию на обновление для одного пользователя, основанную на том, что у вас есть предшествующая версия PTC Mathcad. Введите код продукта предшествующей версии в предоставленные пробелы.
- 10. На экране **Получение лицензии (Acquire License)** выберите продукты, для которых требуются лицензии, и щелкните **Получение лицензии (Acquire License)**.

Мастер лицензирования PTC Mathcad загружает файл лицензии и настраивает его для использования с выбранными версиями. Когда настройка завершена, перечисляются лицензированные версии.

11. Нажмите кнопку **Выход (Exit)**.

## **Настройка PTC Mathcad для работы с существующим файлом лицензии**

- 1. Запустите PTC Mathcad.
- 2. При первом открытии PTC Mathcad автоматически открывается **Мастер лицензирования PTC Mathcad Prime (PTC Mathcad Prime License Wizard)**. Закройте **Мастер лицензирования PTC Mathcad Prime (PTC Mathcad Prime License Wizard)**.
- 3. Нажмите кнопку PTC Mathcad , а затем щелкните **Опции (Options)**. В диалоговом окне **Опции PTC Mathcad (PTC Mathcad Options)** щелкните вкладку **Лицензия (License)**, выберите **Файл (File)** и укажите файл лицензии.

#### **Примечание**

Для конфигурирования сервера лицензий на вкладке **Лицензия (License)** выберите **Сервер (Server)** и укажите имя сервера и **Порт (Port)**.

- 4. Нажмите кнопку **Применить (Apply)**.
- 5. Нажмите кнопку **Выход (Exit)**.

## **Получение файла плавающей или зарегистрированной на пользователя лицензии**

Для получения файлов лицензий следует воспользоваться данными учетной записи PTC для входа на сайт поддержки клиентов PTC по адресу [http://](http://www.ptc.com/support/mathcad.htm) [www.ptc.com/support/mathcad.htm](http://www.ptc.com/support/mathcad.htm). Если у вас нет учетной записи PTC, необходимо создать новую учетную запись, следуя инструкциям на сайте. После входа в систему запустите мастер установки продуктов PTC и выберите **Настроить новое ПО (Configure New Software)**. Введите из своего письма о подтверждении выполнения условий номер заказа на покупку для обработки вашего запроса. Для каждого сервера в вашем запросе необходимо предоставить идентификатор компьютера.

Для определения идентификатора компьютера для сервера выполните следующие действия.

- 1. В командной строке введите ipconfig /all.
- 2. Найдите 12-разрядное число в формате XX-XX-XX-XX-XX-XX с меткой "Физический адрес" (Physical Address).
- 3. В поле **Идентификатор компьютера (Host ID)** мастера установки продуктов PTC введите предыдущее обозначение.

#### **Примечание**

Идентификатор компьютера или MAC-адрес идентифицируют активный сетевой адаптер рабочей станции. При запуске PTC Mathcad пытается сравнить идентификатор компьютера в файлах локальной лицензии или лицензии на домашнее использование со всеми обнаруженными MAC-адресами. Если любой из имеющихся адресов совпадает, PTC Mathcad запускается.

После завершения запроса лицензия приходит по электронной почте в прикрепленном файле. Чтобы использовать ваши лицензии, сохраните файл лицензий на своем сервере как файл \*.dat. Затем установите FLEXnet Publisher.

Если планируется обслуживать лицензии на нескольких серверах, то перед получением файлов лицензий следует прочесть раздел [Использование](#page-37-0) [нескольких](#page-37-0) серверов лицензий.

# <span id="page-27-0"></span>**Установка FLEXNet Publisher**

В этом разделе приведены сведения об установке и использовании службы лицензий.

## **Создание или обновление лицензий**

В этом разделе описано, откуда загрузить установочные файлы FLEXNet Publisher и как создать или обновить лицензии с сервера.

#### **<sup>見</sup> Примечание**

Получите файл лицензии перед установкой FLEXnet Publisher, так как программа установки проверяет файл лицензии.

Выполните эту установку на сервер сети, доступный для пользователей PTC Mathcad. В противном случае PTC Mathcad не сможет получать лицензии с этого сервера.

Получив от PTC по электронной почте сообщение с кодами продуктов для вашего заказа ПО, создайте или обновите лицензии с помощью мастера установки продуктов PTC следующим образом.

- 1. Загрузите программу установки FLEXnet Publisher [http://free-dl.ptc.com/](http://free-dl.ptc.com/install/setup.exe) [install/setup.exe](http://free-dl.ptc.com/install/setup.exe) и сохраните ее в папку на вашем компьютере.
- 2. Дважды щелкните setup.exe, чтобы запустить помощник. Появится экран приветствия.

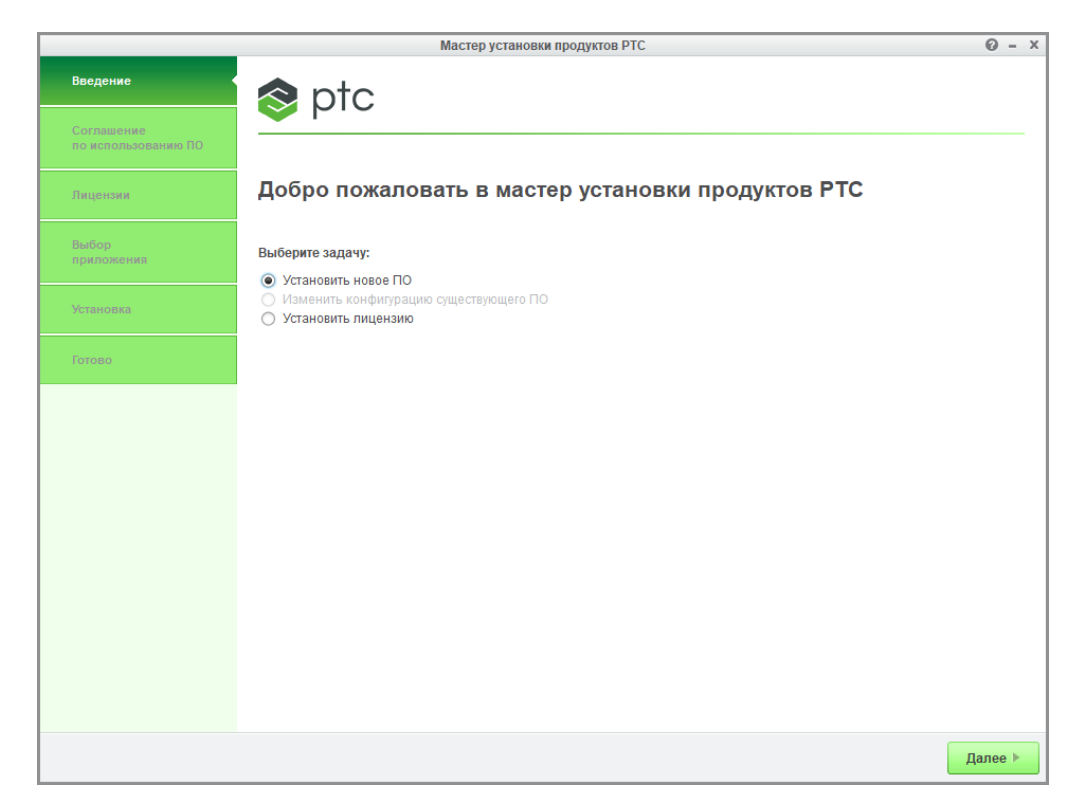

- 3. Выберите **Установить лицензию (Setup license)**, чтобы создать или установить лицензии.
- 4. Выберите пункт **Далее (Next)**. Откроется экран **Лицензионное соглашение об использовании ПО (Software License Agreement)**.
- 5. Ознакомьтесь с текстом пользовательского соглашения PTC, щелкните переключатель **Я принимаю лицензионное соглашение об использовании ПО (I accept the software license agreement)**, установите флажок **Экспортировать соглашение (Export Agreement)**, а затем нажмите кнопку **Далее (Next)**. Появится экран **Идентификация лицензии (License Identification)**.

Область **Сводка лицензий (License Summary)** показывает источники доступных лицензий, установленных с помощью мастера, или лицензий, найденных на компьютере. Состояние доступности лицензий отображается в столбце **Статус (Status)**.

### **Использование опций простой лицензии**

Используйте область **Простая лицензия (Simple License Entry)** на экране **Идентификация лицензии (License Identification)** и выполните следующие действия:

- 1. Введите свой номер заказа на покупку или свой код продукта в соответствующее текстовое поле.
- 2. Нажмите кнопку **Установить лицензирование (Install Licensing)**. Если номер заказа на покупку соответствует вашему заказу программного

обеспечения, все доступные лицензии, соответствующие номеру заказа на покупку, автоматически создаются в файле лицензий.

- Для локальных лицензий единственный набор доступных функций локальной лицензии добавляется в файл лицензий и загружается в папку "All users"\application data\ptc\licensing\.
- Для плавающих лицензий все доступные лицензии добавляются в файл лицензий и устанавливается сервер лицензий PTC FLEXnet Publisher.

Полный путь к файлу лицензий или значение port@hostname сервера лицензий отображаются в поле **Источник (Source)** области **Сводка лицензий (License Summary)**. В этой области отображаются все файлы лицензий или серверы лицензий, доступные для использования на компьютере пользователя.

- 3. Чтобы выполнить установку лицензии, нажмите одну из следующих кнопок в зависимости от опций, выбранных на экране приветствия.
	- Нажмите кнопку **Готово (Finish)**, чтобы закрыть экран мастера, если выбрано **Установить лицензию (Setup license)**.
	- Нажмите кнопку **Далее (Next)**, если выбрано **Установить новое ПО (Install new software)**, чтобы продолжить установку.

## **Использование опций расширенной лицензии**

Используйте область **Расширенная лицензия (Advanced License Entry)** на странице **Идентификация лицензии (License Identification)**, чтобы исправить порт лицензий по умолчанию, а также для установки сервера тройных лицензий следующим образом:

1. Нажмите кнопку рядом с полем **Расширенная лицензия (Advanced License Entry)**, чтобы развернуть область.

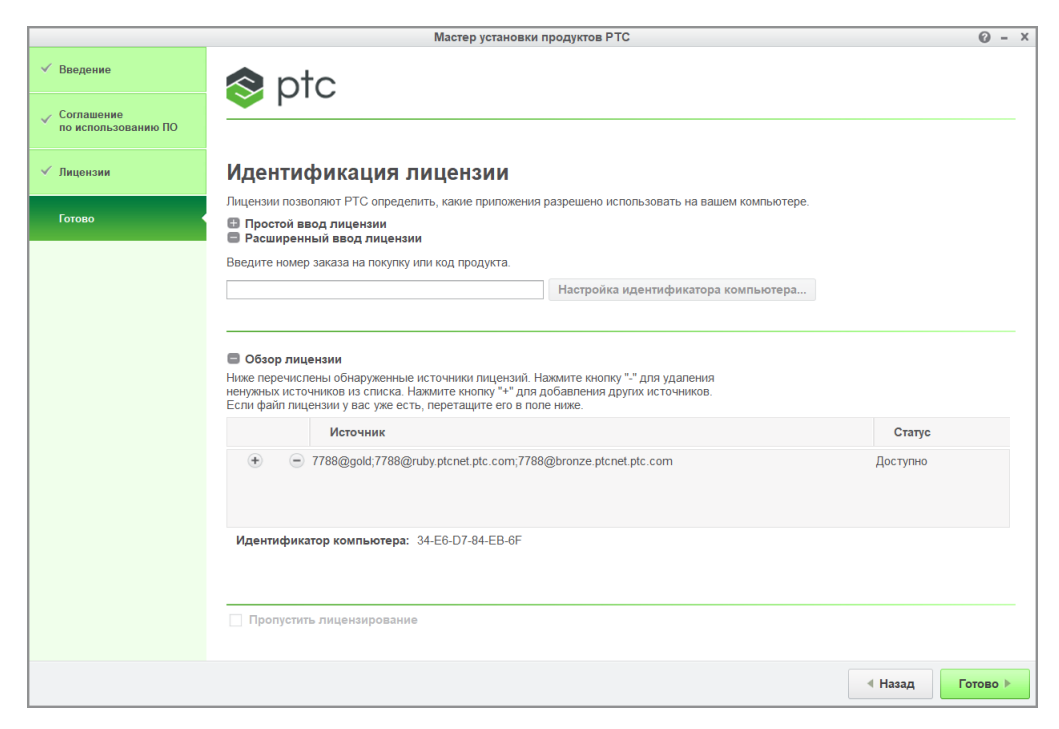

- 2. Введите свой номер заказа на покупку или свой код продукта в соответствующее текстовое поле.
- 3. Нажмите кнопку **Настройка идентификатора компьютера (Host ID Setup)**, чтобы открыть диалоговое окно **Настройка идентификатора компьютера (Host ID Setup)**.

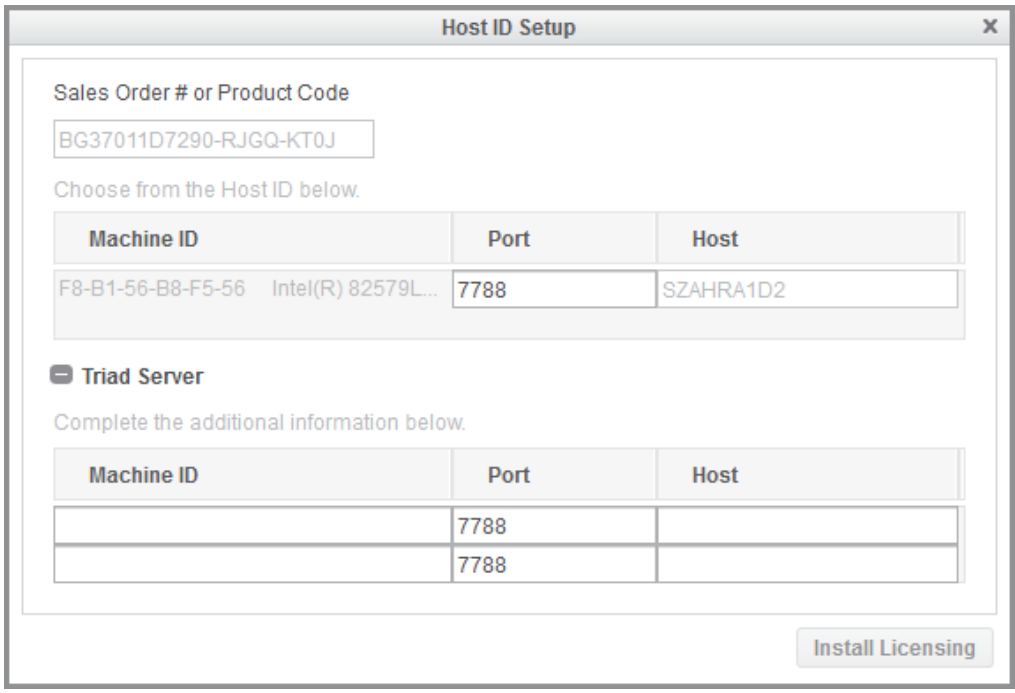

Номер заказа на покупку или код продукта из предыдущего шага появляются в диалоговом окне. Для локального компьютера отображаются столбцы **Идентификатор компьютера (Machine ID)**, **Порт (Port)** и **Компьютер (Host)**.

- a. Чтобы изменить порт по умолчанию для единственной лицензии, исправьте номер в текстовом поле **Порт (Port)** и нажмите кнопку **Установить лицензии (Install Licensing)**. Затем переходите к последнему шагу в этом разделе.
- b. Для установки сервера тройных лицензий выполните следующие шаги.
	- i. Щелкните значок рядом с элементом **Тройной сервер (Triad Server)**, чтобы развернуть область.
	- ii. Укажите идентификатор компьютера, номер порта и имя хоста для других двух серверов.
	- iii. Нажмите кнопку **Установить лицензирование (Install Licensing)**. Если ваш доступ пользователя еще не проверен, может открыться диалоговое окно аутентификации для соединения с PTC.com. В этом случае укажите свои учетные данные и щелкните **Вход (Log In)**.

Сервер лицензий будет установлен и появится в области **Обзор лицензии (License Summary)** на экране **Идентификация лицензии (License Identification)**.

- 4. Чтобы выполнить установку лицензии, нажмите одну из следующих кнопок в зависимости от опций, выбранных на экране приветствия.
	- Нажмите кнопку **Готово (Finish)**, чтобы закрыть экран мастера, если выбрано **Установить лицензию (Setup license)**.
	- Нажмите кнопку **Далее (Next)**, если выбрано **Установить новое ПО (Install new software)**, чтобы продолжить установку.

## **Указание записи лицензий для ранее созданных файлов лицензий**

Используя область **Сводка лицензий (License Summary)**, можно установить лицензии с помощью уже полученных файлов лицензий следующим образом:

- 1. Перетащите или введите путь к файлу лицензий.
- 2. Щелкните вне области **Сводка лицензий (License Summary)**, чтобы начать установку сервера лицензий для плавающих лицензий. Для локальных лицензий на этом шаге проверяется идентификатор хоста локального компьютера.

#### **見 Примечание**

Локальные лицензии, определенные с помощью области **Сводка лицензий (License Summary)**, не запоминаются для последующих сессий, если вы не добавите их специально в переменную PTC\_D\_ LICENSE\_FILE.

3. Нажмите кнопки **+ или в в области Сводка лицензий (License Summary)**, чтобы добавить или удалить источники лицензий из текущей сессии.

#### **Примечание**

Удаление источников лицензий не приводит к удалению или отмене установки файлов лицензий или сервера лицензий.

- 4. Чтобы выполнить установку лицензии, нажмите одну из следующих кнопок в зависимости от опций, выбранных на экране приветствия.
	- Нажмите кнопку **Готово (Finish)**, чтобы закрыть экран мастера, если выбрано **Установить лицензию (Setup license)**.
	- Нажмите кнопку **Далее (Next)**, если выбрано **Установить новое ПО (Install new software)**, чтобы продолжить установку.

## **Утилиты службы лицензий**

Вместе с пакетом установки FLEXnet Publisher PTC предоставляет набор утилит, расположенный в папке bin:

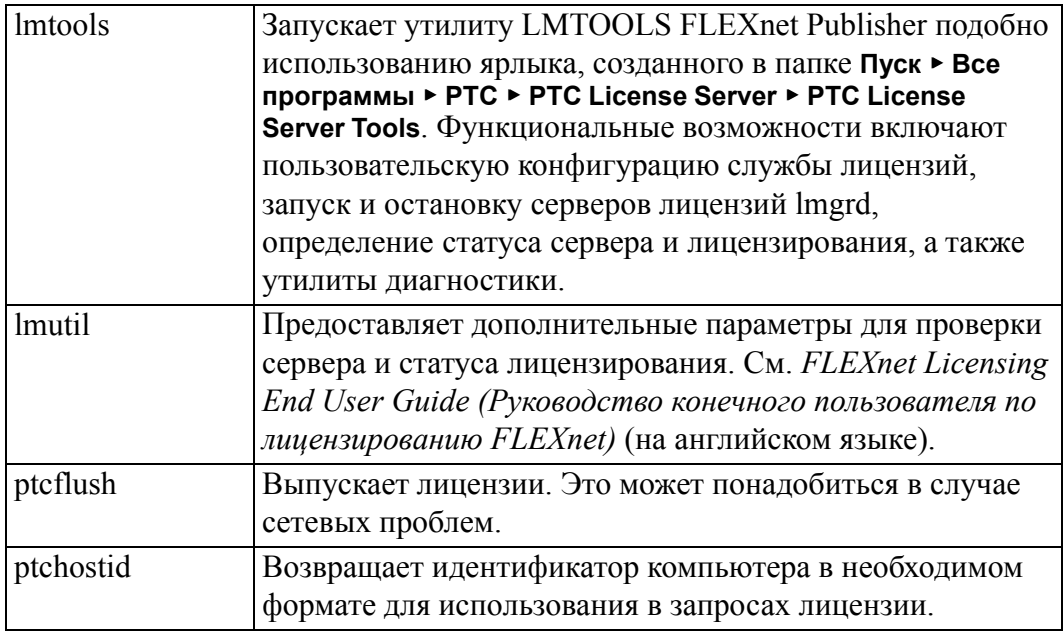

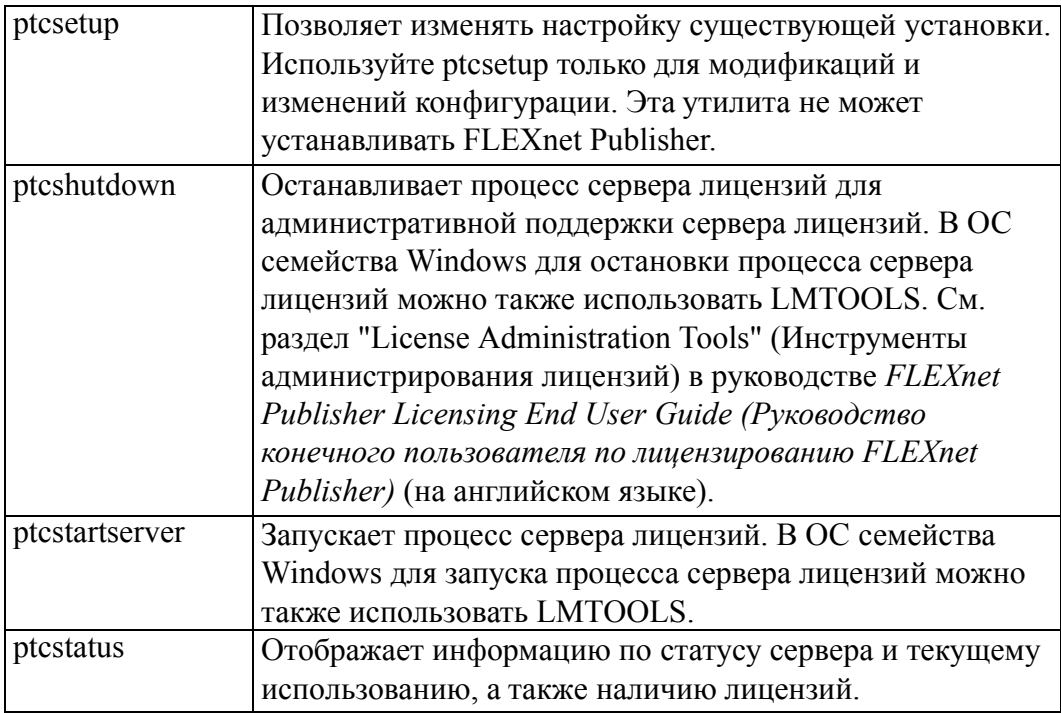

## <span id="page-33-0"></span>**Использование утилит службы лицензий**

Программа установки FLEXnet Publisher автоматически настраивает сервер лицензий. Для начала обслуживания лицензий PTC Mathcad никакие дополнительные настройки не требуются. Однако при необходимости может потребоваться выполнить задачи по поддержке или настройке в приложении FLEXnet Publisher. Для этого PTC предоставляет набор утилит в папке bin каталога установки FLEXnet Publisher.

#### **Примечание**

Если в организации уже используются программы FLEXnet Publisher или FLEXlm для учета других приложений, прежде чем продолжить работу, прочтите раздел [Лицензирование](#page-37-1) PTC Mathcad и других приложений.

#### **Замена файла лицензии**

При получении нового файла лицензии запустите утилиту ptcsetup (ptcsetup.bat ). В ответ на запрос укажите новый файл лицензии. Утилита останавливает текущий процесс сервера лицензий, заменяет имеющуюся лицензию на новую и перезапускает сервер лицензий. Эта утилита не переустанавливает FLEXnet Publisher.

#### **Проверка HOSTID компьютера**

Чтобы проверить HOSTID компьютера, запустите утилиту ptchostid (ptchostid.bat). Эта утилита определяет HOSTID компьютера и возвращает его в нужном формате. Используйте HOSTID при запросе файла лицензии.

#### **Освобождение лицензий**

В случае сбоев в работе сети можно восстановить все лицензии и затем позволить пользователям получить их заново. Для восстановления всех используемых лицензий запустите утилиту ptcflush (ptcflush.bat). Утилиту ptcflush можно запускать не чаще, чем один раз в двенадцать минут.

Чтобы получить список аргументов ptcflush, необходимо запустить эту утилиту из командной строки. Значения для всех этих аргументов могут быть получены с помощью утилиты ptcstatus.

#### **Остановка и перезапуск процесса сервера лицензий.**

Иногда может потребоваться остановить процесс сервера лицензий для проведения администратором работ по поддержке. Для выполнения этой процедуры запустите утилиту ptcshutdown (ptcshutdown.bat). После завершения операции поддержки перезапустите процесс сервера лицензий с помощью утилиты ptcstartserver (ptcstartserver.bat).

#### **Проверка статуса лицензий**

Чтобы узнать количество плавающих и зарегистрированных на пользователя лицензий, запустите утилиту ptcstatus (ptcstatus.bat). Эта утилита может выполняться в нормальном или подробном (ptcstatus -v) режимах. Подробный режим предоставляет дополнительную информацию о лицензиях, такую как номер версии и дата окончания срока действия.

Если необходимо получить более детальную информацию о статусе лицензий и сервера лицензий, то можно выполнить запрос статуса с использованием инструментов сервера лицензий PTC (lmtools.exe):

- 1. Запустите инструменты сервера лицензий PTC с помощью команд **Программы (Programs)** ▶ **PTC** ▶ **Сервер лицензий PTC (PTC License Server)** в меню **Пуск (Start)**.
- 2. На вкладке **Служба/Файл лицензий (Service/License File)** выберите пункт **Сервер FLEXlm для PTC (FLEXlm server for PTC)**.
- 3. Выберите пункт **Выполнить запрос статуса (Perform Status Enquiry)** на вкладке **Статус серверов (Server Status)**. Если служба была правильно настроена, то появится уведомление о статусе, включающее:
	- Имя сервера лицензий.
	- Номер порта, используемый службой лицензий.
	- Используемый файл лицензии.
	- Статус сервера и демон поставщика PTC.
- Количество используемых лицензий и назначенные им рабочие станции. Для заимствованных лицензий отчет вслед за информацией о рабочей станции содержит слово "linger", за которым в скобках следует длина периода заимствования в секундах.
- 4. Если отчет неверный, то необходимо убедиться, что сервер был правильно сконфигурирован. На вкладке **Службы настройки (Config Services)** выполните следующие действия.
	- Щелкните **Сервер FLEXlm для PTC (FLEXlm server for PTC)** в списке **Имя службы (Service Name)**.
	- Подтвердите путь к демону службы лицензирования (lmgrd.exe в папке i486\_nt\obj каталога установки FLEXnet Publisher).
	- Подтвердите путь к файлу лицензий (license.dat в папке licensing каталога установки FLEXnet Publisher). Если эта информация неверна, то запустите утилиту ptcsetup, чтобы указать службе лицензий правильный файл лицензий.
	- Подтвердите путь к файлу регистрации событий, который используется службой управления лицензиями PTC. По умолчанию файл имеет имя ptclmgrd.log и находится в папке licensing каталога установки FLEXnet Publisher. Если сервер лицензий ведет несколько служб, то для каждой службы необходимо создать индивидуальный файл журнала регистрации событий.
	- Убедитесь, что выбран параметр **Использовать службы (Use Services)**.
	- Удостоверьтесь, что пути к файлам прописаны полностью и включают имя файла.

#### <span id="page-35-0"></span>**Правка файла опций**

Имея файл опций, можно приспособить установку под конкретную среду. По умолчанию файл опций содержит две строки:

REPORTLOG +"C:\Program Files\FLEXnet Publisher\licensing\ptcreport.log" TIMEOUTALL 7200

Если приобретена плавающая лицензия PTC Mathcad на 5 рабочих мест, то можно отредактировать файл опций, добавив следующие строки:

INCLUDE MATHCAD HOST Eng1 INCLUDE MATHCAD HOST Eng2 INCLUDE MATHCAD HOST Eng3 INCLUDE MATHCAD HOST Eng4 INCLUDE MATHCAD HOST Eng5

MATHCAD отслеживает количество рабочих мест, а Eng1, Eng2... - это конкретные рабочие станции, на которых разрешен запуск PTC Mathcad.

#### **Поддерживаемые ключевые слова FLEXnet Publisher**

Демон поставщика, который используется PTC Mathcad, поддерживает полный набор ключевых слов в файле опций FLEXnet Publisher. При управлении лицензиями могут быть полезны следующие ключевые слова:

• BORROW\_LOWWATER: указывает число лицензий, которые не могут быть заимствованы.

- DEBUGLOG: файл регистрации событий, используемый демоном поставщика для хранения информации по отладке.
- EXCLUDE: исключение доступа к указанному элементу.
- **EXCLUDE\_BORROW: исключение заимствования лицензии для** указанного элемента.
- EXCLUDEALL: отключает доступ ко всем элементам, которые обслуживаются демоном поставщика.
- GROUP: определяет группу пользователей для работы с любой из опций.
- HOST\_GROUP: определяет группу хостов для работы с любой из опций.
- INCLUDE: разрешает использование указанного элемента, если имеется действующая лицензия.
- INCLUDE\_BORROW: разрешает заимствование лицензий пользователем.
- INCLUDEALL: разрешает пользователю использовать все элементы, обслуживаемые демоном поставщика.
- MAX: ограничивает использование конкретного элемента или группы элементов, разграничивая пользователей по приоритету.
- NOLOG: отключает запись конкретных параметров в файле журнала отладки.
- REPORTLOG: указывает необходимость ведения файла журнала регистрации событий. Этот файл можно прочитать с помощью утилиты SAMreport компании Flexera Software.
- RESERVE: закрепляет лицензии на конкретный элемент за конкретным пользователем или группой пользователей.
- TIMEOUTALL: позволяет серверу восстанавливать неактивные лицензии по истечении указанного количества секунд.

Дополнительные сведения об этих и других ключевых словах можно найти в документации FLEXnet Publisher.

#### **Модификация лицензии, зарегистрированной на пользователя**

При покупке лицензии, зарегистрированной на пользователя, лицензионное соглашение ограничивает использование PTC Mathcad определенным количеством рабочих станций. Один из способов сделать это – с помощью ключевого слова RESERVE: RESERVE 1 MATHCAD HOST Eng1

Эта строка резервирует одну лицензию PTC Mathcad исключительно за рабочей станцией Eng1. Можно создать группу имен пользователей или имен хостов, используя ключевые слова GROUP или HOST\_GROUP.

#### <span id="page-37-1"></span>**Лицензирование PTC Mathcad и других приложений**

Если вы уже обслуживаете лицензии других приложений с помощью FLEXlm или FLEXnet Publisher для Windows, то лицензиями для всех ваших приложений можно управлять с одного сервера. Установите FLEXnet Publisher. После завершения установки FLEXnet Publisher отображает все лицензии, обслуживаемые сервером. При настройке FLEXnet Publisher для отслеживания PTC Mathcad необходимо удостовериться, что на вкладке **Config Services** выбрана служба лицензий PTC Mathcad.

#### **Совет**

Чтобы предотвратить конфликты имен между файлами лицензий PTC Mathcad и файлами лицензии для других приложений, сохраните файлы лицензий PTC Mathcad в подпапку с именем Mathcad в существующей папке лицензий.

#### **Примечание**

Не объединяйте лицензии PTC Mathcad с лицензиями других поставщиков программного обеспечения в комбинированный файл лицензий для использования на одном сервере лицензий. Хотя сервер работает с комбинированными файлами лицензий, файлы лицензий компании PTC используют специфический HOSTID поставщика. Этот HOSTID делает лицензионные файлы PTC несовместимыми с файлами лицензий, использующими FLEXnet Publisher HOSTID.

#### <span id="page-37-0"></span>**Использование нескольких серверов лицензий**

FLEXnet Publisher поддерживает использование нескольких серверов для администрирования лицензий. С PTC Mathcad можно использовать серверы с выравниванием нагрузки или тройственные серверы. Однако при запросе лицензий для использования в многосерверных окружениях необходимо предоставить информацию на этапе настройки сервера.

В случае выравнивания нагрузки лицензии могут быть разнесены по любому количеству серверов сети. Тройственный сервер – это три сервера, расположенные в одной подсети и физически расположенные близко друг к другу. Близкое расположение снижает вероятность задержек сетевого трафика. Серверы должны обмениваться периодическими импульсами друг с другом. Пока служба FLEXnet Publisher запущена на двух серверах, она достигает кворума и управляет лицензиями.

При генерации лицензий – независимо от их типа – необходимо предоставить информацию каждому серверу, который будет вовлечен в управление лицензиями. Кроме того, для выравнивания нагрузки необходимо указать, сколько лицензий закреплено за каждым сервером. Управление лицензиями в системе с выравниванием нагрузки:

- 1. Через сайт поддержки клиентов PTC запросите файлы лицензий для каждого сервера. Закрепите за каждым сервером необходимое количество лицензий.
- 2. Установите FLEXnet Publisher на каждый сервер лицензий. Когда файл лицензий будет запрошен, используйте файл, соответствующий этому серверу.
- 3. При установке PTC Mathcad в каждом случае установки укажите необходимый сервер лицензий. Если планируется автоматическая установка PTC Mathcad, необходимо создать свою версию файла SilentInstall.bat для каждого сервера лицензий.

Вместо этого можно настроить каждую рабочую станцию так, чтобы она в установленном порядке опрашивала каждый сервер до тех пор, пока лицензия PTC Mathcad не будет получена. См. раздел [Настройка](#page-38-0) рабочих станций на опрос [множественных](#page-38-0) серверов.

Управление лицензиями на тройственном сервере:

- 1. Запросите файл лицензий, следуя инструкциям раздела [Получение](#page-23-0) 30 дневной [полнофункциональной](#page-23-0) лицензии. Предоставьте информацию для каждого из трех серверов и задайте старший сервер.
- 2. Полученные файлы лицензий необходимо скопировать на соответствующий сервер. Отредактируйте файл лицензии перед установкой каждого из серверов лицензий, указав имена хостов для каждого из партнеров триады. Если этого не сделать, файлы лицензий будут различными у каждого из партнеров и сервер лицензий не запустится.
- 3. Установите FLEXnet Publisher на каждый сервер триады.
- 4. В ответ на запрос имени сервера в процессе установки PTC Mathcad (или при правке файла SilentInstall.bat) используйте сервер, который был задан как главный на шаге 1.

#### <span id="page-38-0"></span>**Настройка рабочих станций на опрос множественных серверов**

Настройте рабочие станции на запросы к различным серверам, например если сервер лицензий использует конфигурацию тройного сервера.

На каждой рабочей станции определите список серверов.

- 1. Нажмите кнопку PTC Mathcad , а затем щелкните **Опции (Options)**. Щелкните вкладку **Лицензирование (Licensing)**.
- 2. В поле **Список источников (Source list)** укажите список серверов в том порядке, в котором они должны быть опрошены. См. два примера, приведенных ниже.

```
7788@Server1;7788@Server2[; ...]
7788@Server2;7788@Server1[; ...]
```
Server1 и Server2 - это серверы лицензий, а 7788 - порт, через который сервер управляет лицензиями PTC Mathcad.

Каждая рабочая станция при поиске лицензии ведет опрос серверов в указанном порядке. Если сервер недоступен, рабочая станция опрашивает следующий сервер из списка, пока лицензия не будет найдена или все серверы не будут опрошены. Если список серверов рабочей станции исчерпан, PTC Mathcad использует для получения лицензии значение предопределенной переменной среды LM\_LICENSE\_ FILE.

Если один сервер обслуживает лицензии нескольких приложений, то можно использовать переменную окружения [VENDOR]\_LICENSE\_ FILE вместо переменной окружения LM\_LICENSE\_FILE. Это позволяет точно указать, какие серверы каждое приложение, которое ссылается на переменную среды [VENDOR]\_LICENSE\_FILE, должно опросить, вместо того чтобы заставить каждое упомянутое выше приложение опрашивать каждый сервер вне зависимости от того, есть ли у этого сервера подходящая лицензия. Например, если для обслуживания лицензий некоторого приложения необходимо использовать два сервера, но только один из этих серверов будет обслуживать лицензии PTC Mathcad, следует задать две переменные среды:

LM\_LICENSE\_FILE=7788@Server1 [OTHERAPP]\_LICENSE\_FILE=27000@Server1;27000@Server2

Эта настройка позволит PTC Mathcad не опрашивать Server2 в поисках лицензии, поскольку на сервере Server2 нет лицензий PTC Mathcad.

#### **Совет**

При использовании переменной среды [VENDOR]\_LICENSE\_FILE необходимо иметь в виду, что FLEXnet Publisher проверяет файл LM\_ LICENSE\_FILE перед файлом [VENDOR]\_LICENSE\_FILE. При использовании обеих переменных файл LM\_LICENSE\_FILE лишь должен содержать список серверов с лицензиями для всех отслеживаемых приложений. Опрос внешних серверов по списку в файле LM\_LICENSE\_FILE замедляет запуск PTC Mathcad.

## **Устранение неисправностей установки FLEXnet Publisher**

При установке, настройке и запуске FLEXnet Publisher встречаются следующие проблемы. Если ваша проблема не упомянута, воспользуйтесь базой знаний на сайте поддержки PTC.

Если необходимо направить PTC Mathcad на другой сервер лицензий или файл лицензий, нажмите кнопку PTC Mathcad и выберите **Опции (Options)**. Откройте вкладку **Лицензирование (Licensing)** и щелкните **Обновить лицензию (Update License)**. Введите имя нового сервера лицензий или расположение нового файла лицензии.

#### **Компьютер сервера лицензий выключен или неисправен (-96, 7)**

Причины. Скорее всего, имя сервера лицензий или файла было введено с опечаткой либо поврежден раздел реестра, который содержит эту информацию. PTC Mathcad ждет лицензию до истечения времени запроса и возвращает ошибку.

Решение. Введите без ошибок имя сервера лицензий или файла лицензии. Перезапустите PTC Mathcad, не используя переключение лицензий.

#### **Данные не записываются на сервер лицензий (-17, 13)**

Причины. Сервер FLEXnet Publisher недоступен.

Решение. Убедитесь, что сервер работает и доступен, отправляя пакеты с рабочей станции, а также убедитесь, что сервер может отправлять пакеты на рабочую станцию. При необходимости проверьте, что имена хостов розданы в сети корректно с помощью утилиты nslookup.exe. Убедитесь, что имя сервера правильно указано в файле лицензии, а имена хостов правильно указаны во всех файлах опций. Убедитесь, что номер порта, указанный в файле лицензий (или любой переменной среды), соответствует порту сервера, используемому FLEXnet Publisher.

#### **Нет соединения с сервером лицензий (-15, 570)**

Причины. Процесс сервера лицензий (lmgrd.exe) остановлен или заблокирован, либо для службы PTC Mathcad используется недействительная лицензия.

Решение. Проверьте на вкладке **Службы настройки (Config Services)** процесс сервера лицензий (определяемый по имени, как указано в шаге 4 в разделе [Использование](#page-33-0) утилит службы лицензий). Если необходимо, переподключите или перезапустите устройство. Если служба выполняется, убедитесь, что используется файл лицензий, предоставленный PTC.

На сервере может выполняться много процессов сервера лицензий. Объедините все процессы в один процесс сервера лицензий или переместите службу лицензий PTC Mathcad на другой сервер.

#### **Необходимый демон поставщика отсутствует (-97, 121)**

Причины. Демон поставщика отсутствует или неправильно расположен, либо были внесены изменения в параметры использования лицензионной заглушки Cadence в части отслеживания серверов программой PTC Mathcad.

Решение. Убедитесь, что демон поставщика расположен в той же папке lmgrd.exe, что и демон FLEXnet Publisher; если это не так, найдите файл на сервере и переместите в эту папку. Если были сделаны изменения лицензионной заглушки Cadence, необходимо перезагрузить сервер.

#### **Примечание**

Эта ошибка также возникает, если демон FLEXnet Publisher не может создать временный каталог (C:\FLEXlm) или файл внутри него.

#### **Неправильный хост (-9)**

Причины. Серийный номер в файле однопользовательской лицензии неверен.

Решение. Запросите файл лицензии для замены.

#### **USER/HOST в списке EXCLUDE для элемента (-38, 147)**

Причины. Строки комментария в файле опций (ptc.opt) ошибочно воспринимаются как команды.

Решение. Удалите строки комментария.

#### **Пользовательская лицензия не имеет определенных пользователей (-84)**

Причины. Файл опций отсутствует, имя хоста в файле опций не указано правильно, либо число пользователей данного элемента превышает число лицензий.

Решение. Подтвердите, что файл опций находится в той же папке, что и файл лицензий, и что имя хоста установлено на отслеживание PTC Mathcad.

Если имеется больше разрешенных пользователей, чем доступно лицензий, то необходимо либо удалить соответствующее количество строк INCLUDE в файле опций, либо связаться с PTC и купить дополнительные лицензии.

# <span id="page-41-0"></span>**Заимствование лицензий**

Если обычно вы получаете лицензию от FLEXnet Publisher при запуске PTC Mathcad, но иногда вам требуется использовать PTC Mathcad без сетевого подключения, то лицензию можно заимствовать с сервера и использовать при работе вне сети. Максимальный период заимствования составляет 7 суток.

#### **Примечание**

Лицензия может быть заимствована только из программы PTC Mathcad непосредственно.

1. Чтобы заимствовать лицензию, используйте плавающую лицензию FLEXlm для запуска PTC Mathcad.

- 2. Нажмите кнопку PTC Mathcad , а затем щелкните **Опции (Options)**. Появится диалоговое окно **Опции PTC Mathcad (PTC Mathcad Options)**.
- 3. Откройте вкладку **Лицензирование (Licensing)** и выберите пункт **Заимствовать (Borrow)**.

Заимствованные лицензии из доступного набора проверяются до момента истечения срока их действия вне зависимости от того, запускается или не запускается PTC Mathcad на рабочей станции, использующей заимствованные лицензии. Если пул содержит 25 плавающих лицензий и одна из них заимствована, то рабочие места сети смогут использовать только остающиеся 24 лицензии до тех пор, пока заимствованная лицензия не будет возвращена.

#### **Примечание**

Заимствование лицензии, зарегистрированной на пользователя, также снижает общее количество лицензий. Однако, так как лицензия уже закреплена за рабочей станцией, это не уменьшает количество лицензий, доступных другим пользователям.

PTC Mathcad автоматически выбирает максимальный период заимствования. Чтобы заимствовать лицензию на более короткий срок, выберите другую дату возврата. Щелкните **ОК**, чтобы заимствовать лицензию.

В статусном отчете заимствованные лицензии отмечены текстом (linger: xxxxxx) с добавлением цифр, где 6-значное число xxxxxx означает длительность периода заимствования в секундах. Чтобы создать отчет о состоянии, прочтите раздел [Использование](#page-33-0) утилит службы лицензий.

# <span id="page-42-0"></span>**Перенос файла лицензии на другой сервер или рабочую станцию.**

Чтобы перенести файл лицензии на другой компьютер, необходимо открепить действующую лицензию, а затем запросить лицензионный файл для нового компьютера. Для этого используйте опцию **Изменить конфигурацию лицензий ПО (Reconfigure Software Licenses)**, доступную на веб-сайте технической поддержки PTC по адресу [https://www.ptc.com/](https://www.ptc.com/appserver/lm/rsl/reconfig.jsp) [appserver/lm/rsl/reconfig.jsp](https://www.ptc.com/appserver/lm/rsl/reconfig.jsp).

# **3**

# <span id="page-43-0"></span>**Установка и конфигурирование PTC Diagnostic Tools**

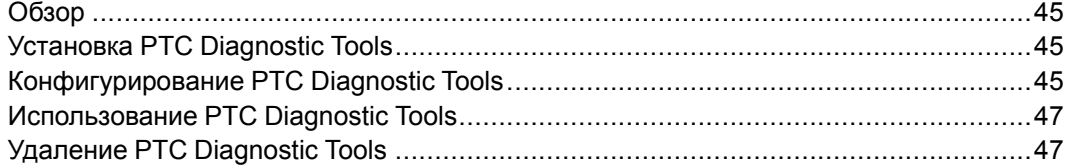

Эта глава содержит информацию об утилите PTC Diagnostic Tools.

# <span id="page-44-0"></span>**Обзор**

Утилита PTC Diagnostic Tools собирает информацию и отправляет отчеты в РТС о работе и использовании PTC Mathcad. Она также сообщает информацию о системе пользователя. Эта утилита помогает компании PTC улучшать качество ее программных продуктов.

# <span id="page-44-1"></span>**Установка PTC Diagnostic Tools**

Утилита PTC Diagnostic Tools устанавливается по умолчанию при установке PTC Mathcad. Отчетность по диагностике PTC Mathcad активируется по умолчанию. Со всеми приложениями PTC, для которых активированы отчеты по диагностике, можно использовать одну установку PTC Diagnostic Tools.

#### **Примечание**

При использовании приложения PTC Mathcad с 30-дневной полнофункциональной лицензией или при использовании PTC Mathcad Express без лицензии создание отчетов включено по умолчанию и отключить его невозможно. При покупке лицензии отчеты PTC Diagnostic Tools можно отключить в диалоговом окне **Опции (Options)**.

# <span id="page-44-2"></span>**Конфигурирование PTC Diagnostic Tools**

После установки утилиты PTC Diagnostic Tools ее можно сконфигурировать в соответствии с требованиями вашей компании. Чтобы открыть диалоговое окно **PTC Diagnostic Tools**, перейдите к месту установки или используйте ранее созданный ярлык.

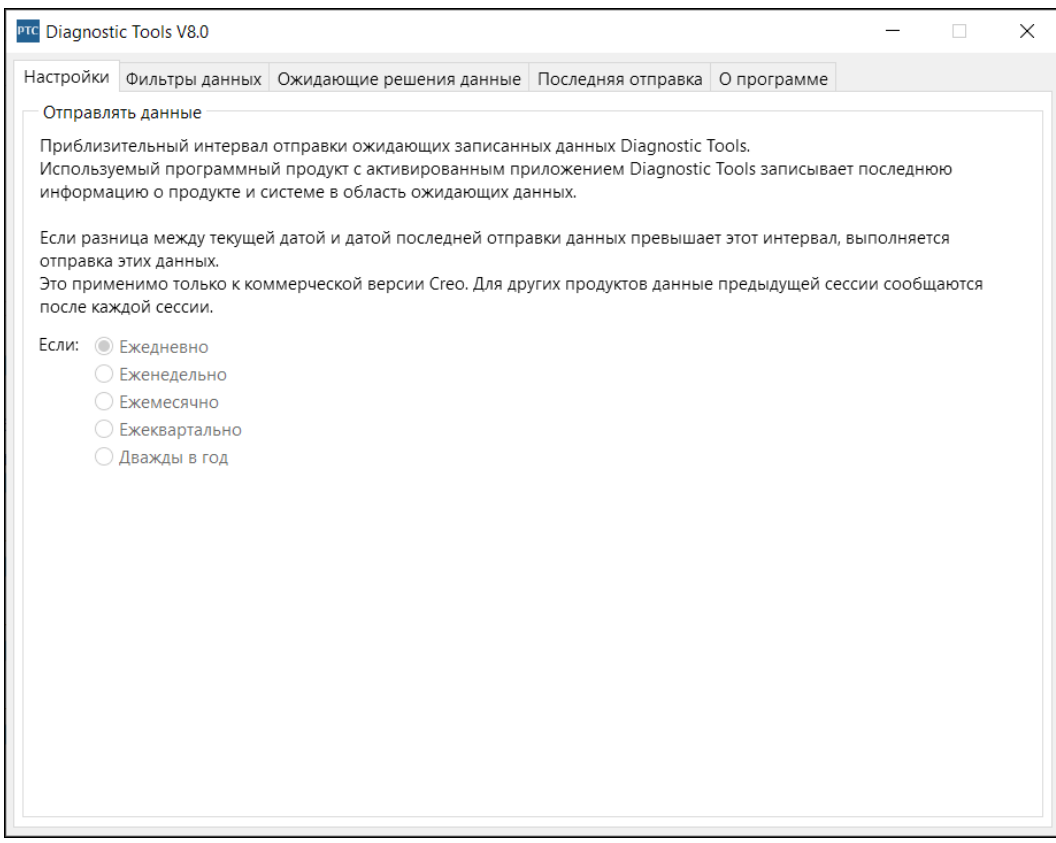

На вкладках **Настройки (Preferences)** и **Фильтры данных (Data Filters)** отображаются опции, которые можно настроить.

На вкладках **Ожидающие решения данные (Pending Data)** и **Последняя отправка (Last Sent)** отображаются данные, которые ожидают отправки, и данные, которые были отправлены в предыдущий раз.

# **Настройки**

Используйте эту вкладку для настройки частоты отправки данных.

## **Фильтры данных**

Используйте эту вкладку для определения информации, которую требуется собирать.

## **Ожидающие отправки данные**

Эта вкладка используется для просмотра собранной системной информации на вкладке **Информация о системе (System Information)**. Такая вкладка добавляется для каждого установленного продукта PTC, например PTC Mathcad Prime и Creo Parametric.

Нажмите одну из двух кнопок **Действия (Actions)**.

- **Отправить сейчас (Send Now)** для активной вкладки приложения выполняется отправка данных о продукте и системе в базу данных. Например, если активна какая-либо вкладка **Mathcad Prime**, в базу данных отправляется информация о продукте и системе для этой конкретной версии PTC Mathcad Prime.
- **Отправить по электронной почте (Send via e-mail)** для активной вкладки приложения позволяет отправить отчет в формате HTML назначенному инженеру службы технической поддержки PTC. Например, если активна какая-либо вкладка **Creo Parametric**, можно отправить отчет для этой конкретной версии Creo Parametric инженеру технической поддержки PTC или на собственный адрес электронной почты.

## **Последняя отправка**

На вкладке **Последняя отправка (Last Sent)** можно просмотреть последние собранные и переданные в PTC сведения о продукте и системе.

Щелкните **Отправить по электронной почте (Send via e-mail)**, чтобы отправить обобщенный отчет в формате ASСII. Отчет отправляется в виде вложения в сообщение эл. почты определенному инженеру группы технической поддержки РТС или на ваш адрес эл. почты.

# <span id="page-46-0"></span>**Использование PTC Diagnostic Tools**

PTC Diagnostic Tools автоматически собирает информацию о приложении и системе и передает ее в PTC. Для большинства приложений PTC передача информации осуществляется в соответствии с настройками фильтра на вкладке **Фильтры данных (Data Filters)** и настройками частоты на вкладке **Настройки (Preferences)**. Для PTC Mathcad передача информации выполняется на основе предопределенных фильтров при каждом закрытии PTC Mathcad. В каждой сессии PTC Diagnostic Tools проверяет наличие новых данных перед передачей. Информация автоматически шифруется и передается с использованием методики SSL.

Пользователь может открыть диалоговое окно **PTC Diagnostic Tools** и просмотреть ожидающие отправки в PTC данные на вкладке **Ожидающие отправки данные (Pending Data)**. Можно нажать кнопку **Отправить по электронной почте (Send via e-mail)**, чтобы отправить отчет в формате HTML, содержащий информацию о приложении PTC Mathcad и о системе, назначенному инженеру службы технической поддержки PTC и на адрес электронной почты пользователя. И пользователь, и служба технической поддержки PTC могут затем просматривать эти данные одновременно.

# <span id="page-46-1"></span>**Удаление PTC Diagnostic Tools**

PTC Diagnostic Tools можно удалить независимо от PTC Mathcad с помощью следующих действий.

- 1. Щелкните **Пуск (Start)** ▶ **Панель управления (Control Panel)** ▶ **Программы и компоненты (Programs and Features)**. Появится экран **Удаление или изменение программы (Uninstall or change a program)**.
- 2. В списке приложений щелкните **PTC Diagnostic Tools**.
- 3. Щелкните **Удалить**. Появится диалоговое окно подтверждения.
- 4. Щелкните **Да (Yes)**, чтобы удалить PTC Diagnostic Tools.

**A**

# <span id="page-48-0"></span>**Установка PTC Mathcad в автоматическом режиме**

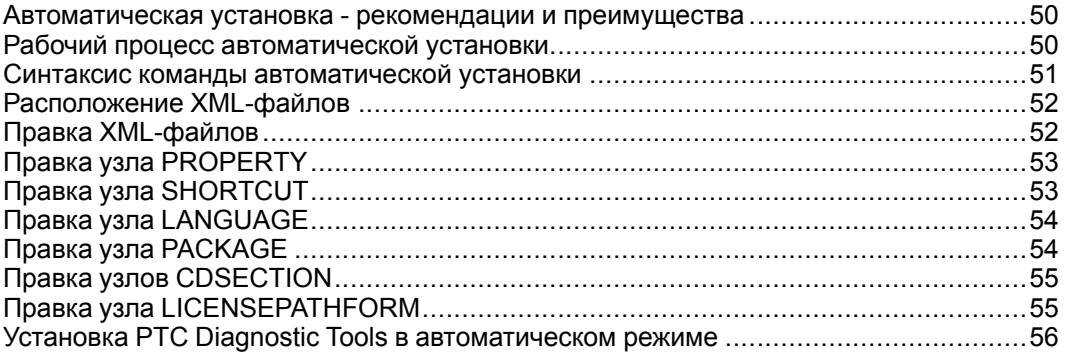

Данное приложение для системных администраторов содержит информацию об установке PTC Mathcad в автоматическом режиме.

# <span id="page-49-0"></span>**Автоматическая установка рекомендации и преимущества**

Приложение PTC Mathcad, первоначально установленное с помощью мастера установки продуктов PTC, можно переустановить в последующих сессиях установки в автоматическом режиме (без графического режима и интерактивных сообщений). В процессе автоматической установки с помощью аргументов командной строки используется XML-файл с соответствующими конкретному приложению параметрами конфигурации. Чтобы выполнить автоматическую установку, укажите в командной строке путь к соответствующему XML-файлу как аргумент при запуске команды setup.exe из корневой папки DVD. Дополнительные сведения см. в разделе Синтаксис команды [автоматической](#page-50-0) установки на стр. 51.

При автоматической установке следует помнить о следующих моментах.

- При первой установке приложения PTC Mathcad мастер необходимо запускать только с DVD.
- В автоматическом режиме невозможно создать и загрузить лицензию или установить сервер лицензий PTC. В автоматическом режиме программа установки не может подключиться к сайту PTC.com. Однако, выполнив правку XML-файла, можно указать расположение файла лицензий, определить сервер и номер порта или определить список источников для тройной лицензии. Дополнительные сведения см. в разделе [Правка](#page-54-1) узла [LICENSEPATHFORM](#page-54-1).
- При автоматической установке невозможно скопировать существующую установку.

Некоторые преимущества автоматической установки приведены далее.

- Можно эффективно выполнить массовое развертывание приложений PTC Mathcad на крупном предприятии.
- Все параметры конфигурации для установки приложения PTC Mathcad, например расположение установки, список источников тройной лицензии и команды запуска, можно получить из XML-файла.

# <span id="page-49-1"></span>**Рабочий процесс автоматической установки**

Системный администратор может выполнить описанный ниже рабочий процесс, чтобы осуществить автоматическую установку PTC Mathcad в сетевом расположении или на клиентском компьютере.

- 1. Выполните типичную установку продукта с конфигурацией, которую требуется использовать для последующих установок.
	- a. Откройте командную оболочку и выполните команду setup.exe из корневого каталога DVD. Запустится мастер установки продуктов PTC.

b. На экране приветствия выберите **Установить новое ПО (Install new software)**.

#### **Примечание**

- Загрузка файла лицензий или установка сервера лицензий PTC должны выполняться в другом сеансе установки.
- Источник лицензий не проверяется в процессе автоматической установки. Следовательно, необходимо обеспечить точность списка источников лицензий, который настроен в командах (файлы .psf) для запуска приложения PTC Mathcad.
- c. Выберите **Я принимаю лицензионное соглашение (I accept the license agreement)** и нажмите кнопку **Далее (Next)**.
- d. Выберите приложения для установки, настройте установку и определите любые другие параметры, относящиеся к сайту.
- e. Нажмите кнопку **Установить (Install)**, чтобы начать установку.
- f. Нажмите кнопку **Готово (Finish)**, чтобы закрыть мастер.

XML-файл для <PTC Mathcad installation directory>\PTC Mathcad Prime 7.0.0.0\bin\pim\xml сохраняется с расширением PTC Mathcad в папке .p.xml.

- 2. Скопируйте XML-файл во временное расположение на диске, например D:\temp\ptc, и измените его при необходимости. Информацию о правке различных узлов XML-файла см. в разделе Правка [XML-файлов](#page-51-1) на [стр.](#page-51-1) 52.
- 3. Выполните автоматическую установку PTC Mathcad с помощью команды, синтаксис которой описан в следующем разделе.

# <span id="page-50-0"></span>**Синтаксис команды автоматической установки**

Для выполнения автоматической установки PTC Mathcad откройте командную оболочку и выполните команду setup.exe из корневого каталога DVD следующим образом:

<dvd>:\setup.exe –xml "<path to the .xml file stored in a temporary location>"

Здесь dvd - буква диска DVD или расположение загруженного образа DVD.

Далее приведены аргументы, которые можно использовать с командой setup.exe при автоматической установке.

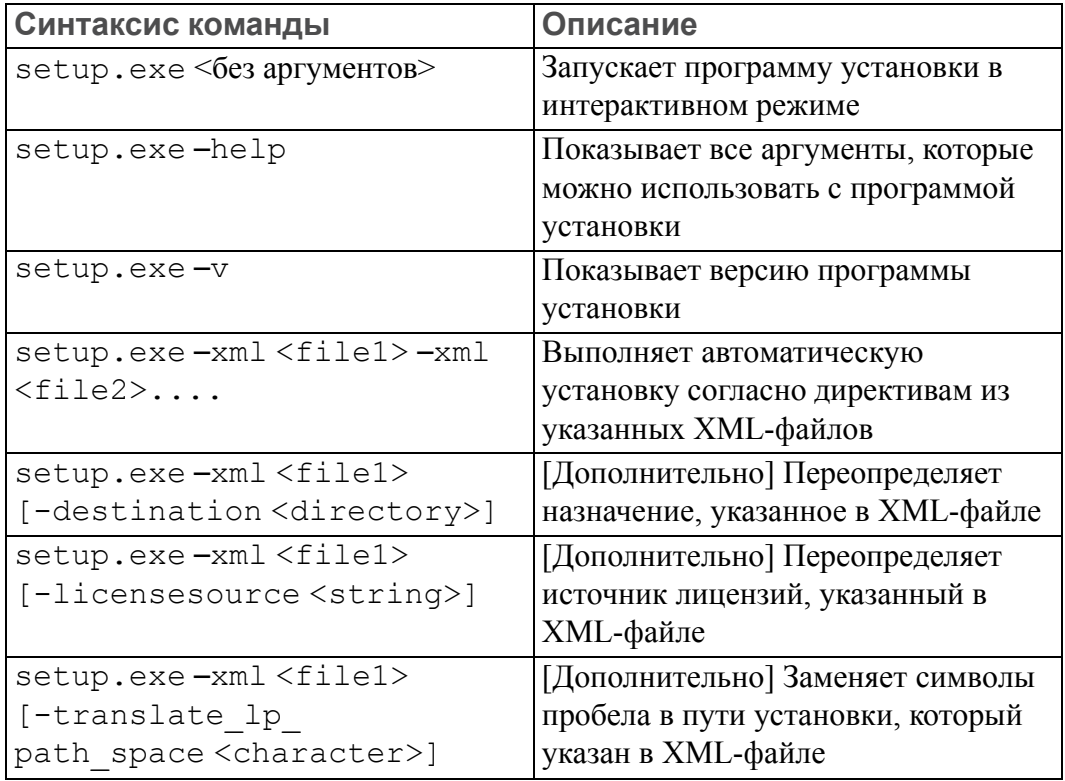

Рассмотрим пример выполнения автоматической установки PTC Mathcad. Откройте командную оболочку и введите следующую команду:

E:\setup.exe-xml"D:\temp\ptc\mathcad.p.xml"

- E буква диска
- D:\temp\ptc\mathcad.p.xml расположение файла mathcad.p.xml

# <span id="page-51-0"></span>**Расположение XML-файлов**

В случае успешной установки будет создан XML-файл для PTC Mathcad. Формат файла: mathcad.p.xml. Расположение файла: <PTC Mathcad installation directory>\PTC Mathcad Prime 7.0.0.0\bin\ pim\xml.

# <span id="page-51-1"></span>**Правка XML-файлов**

XML-файл, сохраненный в папке <PTC Mathcad installation directory>\PTC Mathcad Prime 7.0.0.0\bin\pim\xml, можно править и настраивать, указывая в нем параметры, требуемые для дальнейших установок. Для этого скопируйте XML-файл во временное расположение и измените в нем узлы с помощью текстового редактора или редактора XML. В следующих разделах приведено описание различных узлов в XML-файле, которые можно править.

#### **Примечание**

PTC рекомендует не править XML-файлы, если в этом нет конкретной необходимости.

## <span id="page-52-0"></span>**Правка узла PROPERTY**

Можно править следующие атрибуты имен узла PROPERTY.

#### **INSTALLBASE**

Используйте атрибут имени INSTALLBASE для изменения корневого пути, который используется для установки PTC Mathcad в текущей сессии. В качестве значения по умолчанию обычно используется папка PTC, находящаяся в папке Program Files.

- Перед правкой атрибута имени INSTALLBASE узел PROPERTY имеет следующий вид: <PROPERTY name="[INSTALLBASE]">"F:Program Files\PTC"</PROPERTY>
- После правки атрибута имени INSTALLBASE узел PROPERTY имеет следующий вид: <PROPERTY name="[INSTALLBASE]">"[PROGRAMFILES]\PTC"</PROPERTY>

Переменная [PROGRAMFILES] в приведенном выше примере представляет расположение программы по умолчанию на локальном компьютере. Эту переменную можно использовать вместо абсолютного пути F:\Program Files для создания расположения программы по умолчанию, доступного на всех компьютерах.

#### **LP**

Атрибут имени LP обозначает путь загрузки к папке установленного приложения PTC Mathcad. Этот путь при необходимости можно править. Например, можно использовать атрибут имени LP для удаления символов пробела. Перед правкой атрибута имени LP узел PROPERTY имеет следующий вид:

```
<PROPERTY name="[LP]">[INSTALLBASE]/PTC Mathcad/PTC Mathcad Prime 7.0.0.0</
PROPERTY>
```
После правки атрибута имени LP узел PROPERTY имеет тот же самый вид: <PROPERTY name="[LP]">[INSTALLBASE]/PTC Mathcad/PTC Mathcad Prime 7.0.0.0</ PROPERTY>

Дополнительные сведения см. в разделе Синтаксис команды [автоматической](#page-50-0) [установки](#page-50-0) на стр. 51.

# <span id="page-52-1"></span>**Правка узла SHORTCUT**

Узел SHORTCUT представляет определения ярлыков, связанных с определенными узлами пакета. Узел SHORTCUT обрабатывается с целью создания ярлыков для устанавливаемого пакета. В узле SHORTCUT

необходимо править только атрибут create для каждого из подчиненных узлов: PROGRAMSMENU, STARTMENU, DESKTOP и QUICKLAUNCH. Значение Y, заданное для атрибута create, создает ярлыки.

Пример узла SHORTCUT в XML-файле, который создает ярлык в меню "Пуск", на рабочем столе и ярлыки быстрого запуска, приведен ниже:

<SHORTCUT allusers="Y" id="prime\_shortcut" showenvironment="N"> <NAME>PTC Mathcad Prime 7.0.0.0</NAME> <STARTMENU create="Y"/> <DESKTOP create="Y"/> <QUICKLAUNCH create="Y"/> </SHORTCUT>

# <span id="page-53-0"></span>**Правка узла LANGUAGE**

#### **Примечание**

Правка узлов LANGUAGE,PLATFORM и PACKAGE не является тривиальной задачей. Для правки этих узлов необходимо вручную изменить атрибуты CDSECTION. Вместо этого компания PTC рекомендует выполнить графическую установку на основе шаблона с выбором необходимого языка, платформы и настроек пакета.

Узел LANGUAGE представляет языки, поддерживаемые на носителе DVD для установки справки PTC Mathcad. Для каждого из поддерживаемых языков в XML-файле создаются отдельные узлы LANGUAGE. Можно править следующие атрибуты узла LANGUAGE.

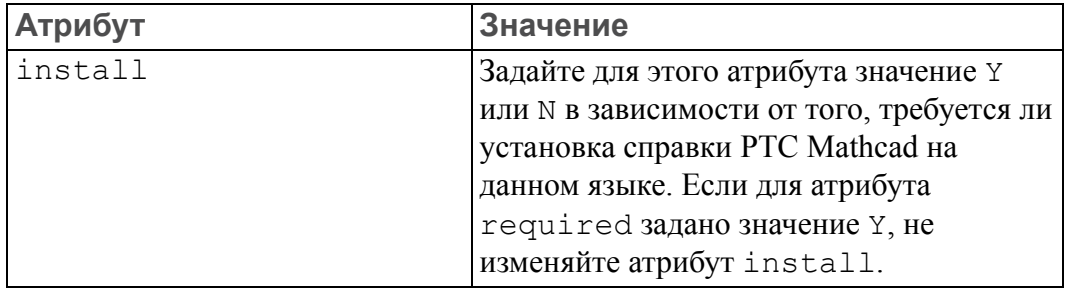

Далее показан пример узла LANGUAGE в XML-файле: <LANGUAGE install="Y" installed="N" name="usascii" required="Y">English</LANGUAGE> <LANGUAGE install="N" installed="N" name="japanese">Japanese</LANGUAGE>

# <span id="page-53-1"></span>**Правка узла PACKAGE**

Узлы PACKAGE в XML-файле представляют необходимые и дополнительные пакеты, которые выбираются для приложения PTC Mathcad в диалоговом окне **Настроить (Customize)** мастера. В XML-файле может присутствовать несколько узлов PACKAGE. Можно править следующие атрибуты узла PACKAGE.

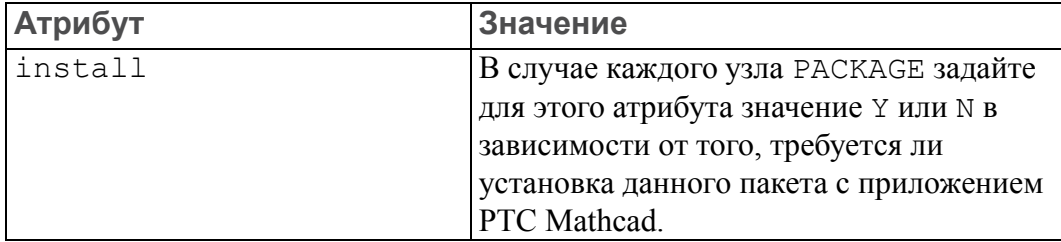

Далее показан пример узла PACKAGE в XML-файле:

```
<PACKAGE hidden="N" install="Y" label="Prime 7.0.0.0" name="prime_base"
parent="" required="Y">
<MSI_NAME>prime_msi</MSI_NAME>
<FEATURE>PRIME_HELP</FEATURE>
```
</PACKAGE>

# <span id="page-54-0"></span>**Правка узлов CDSECTION**

Править узел CDSECTION необходимо только в случае, если требуется правка узлов LANGUAGE, PLATFORM или PACKAGE. Проверьте следующие атрибуты, прежде чем править узлы CDSECTION.

- Для каждого узла LANGUAGE найдите узлы CDSECTION с атрибутом языка, соответствующим данному языку.
- Затем найдите узлы CDSECTION с атрибутом платформы, соответствующим данной операционной системе.
- И наконец, найдите узлы CDSECTION с атрибутом имени, соответствующим пакету, который необходимо установить с приложением PTC Mathcad.

Если все атрибуты для вышеупомянутых узлов нужно рассмотреть для установки, задайте для атрибута install узла CDSECTION значение Y. В противном случае задайте для атрибута значение N.

```
Далее показан пример узла CDSECTION в XML-файле:
<CDSECTION install="N" language="german" name="PRIME_HELP" size="43455884">
ptc0.cab</CDSECTION>
```
# <span id="page-54-1"></span>**Правка узла LICENSEPATHFORM**

Узлы LICENSEPATHFORM в XML-файле представляют возможные типы лицензий PTC Mathcad, которые можно установить во время автоматической установки. Для установки лицензии удалите метки комментария вокруг соответствующего типа лицензии и измените его значение.

Чтобы установить лицензии в автоматической установке, выберите узел, в котором нужно удалить комментарии, в соответствии с требуемым типом лицензии:

• Для установки плавающих лицензий на основе сервера удалите комментарии из следующего узла и измените его.

```
<!-- Example for silent install with server based install
<MSIARGUMENT>LICENSEPATHFORM="ServerAndPort" LICENSEPATH="7788@localhost"
</MSIARGUMENT>
```
-->

Пример узла LICENSEPATHFORM, который определяет сервер и номер порта в XML-файле, приведен ниже:

<MSIARGUMENT>LICENSEPATHFORM="ServerAndPort" LICENSEPATH="7788@localhost" </MSIARGUMENT>

• Для установки локальных лицензий удалите комментарии из следующего узла и измените его:

```
<!-- Example for silent install with locked license file
<MSIARGUMENT>LICENSEPATHFORM="FilePath"
LICENSEPATH="c:\temp\ptc licensing\license.dat"</MSIARGUMENT>
 -->
```
Пример узла LICENSEPATHFORM, который определяет расположение файла лицензий в XML-файле, приведен ниже:

<MSIARGUMENT>LICENSEPATHFORM="FilePath" LICENSEPATH="d:\temp\mathcad\_licensing\license.dat"</MSIARGUMENT>

В данном примере выполнена правка атрибута LICENSEPATH.

• Для определения списка источников тройной лицензии удалите комментарии из следующего узла и измените его:

```
<!-- Example for silent install with triad license sources
<MSIARGUMENT>LICENSEPATHFORM="SourceList"
LICENSEPATH="7788@localhost;7788@host2;7788@host3"</MSIARGUMENT>
--
```
Пример узла LICENSEPATHFORM, содержащего список источников тройной лицензии в XML-файле, приведен ниже: <MSIARGUMENT>LICENSEPATHFORM="SourceList"

LICENSEPATH="7790@localhost;7790@host2;7790@host3"</MSIARGUMENT>

В данном примере выполнялась правка номеров портов.

# <span id="page-55-0"></span>**Установка PTC Diagnostic Tools в автоматическом режиме**

Чтобы установить PTC Diagnostic Tools в автоматическом режиме, необходимо скопировать файл qualityagent.xml, находящийся в<mathcad\_dvd>\pim\xml\, на свой компьютер. Измените значение атрибута "install=" записи MSI на "Y", а затем выполните автоматическую установку с командной строки.